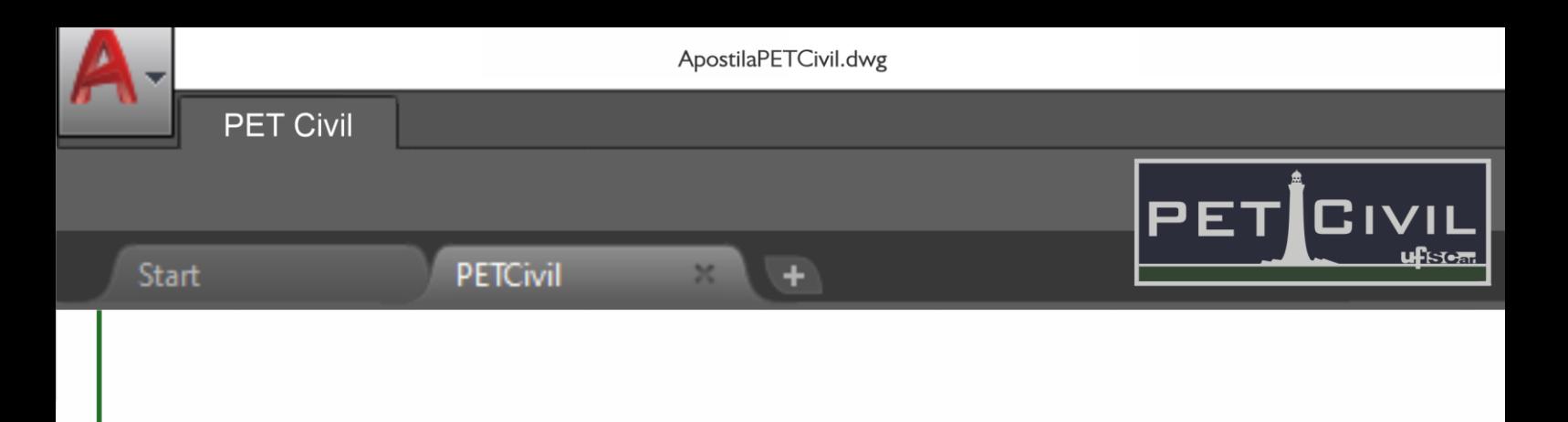

# **APOSTILA BÁSICA DE AUTOCAD**

Diretoria de Tecnologia e Informação – PET Civil UFSCar São Carlos 2021

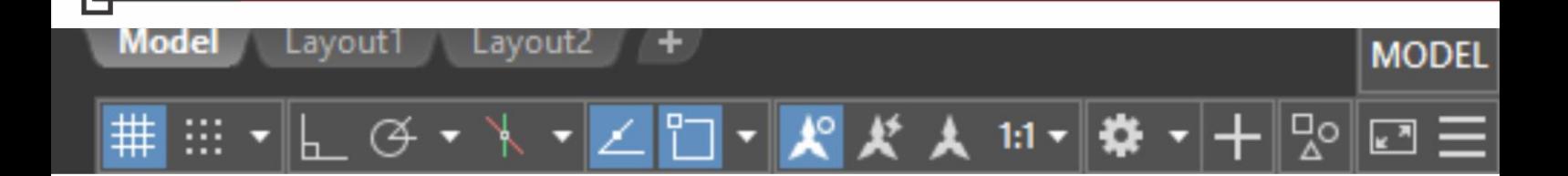

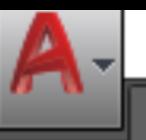

Start

Sumário

PETCivil

**PET Civil** 

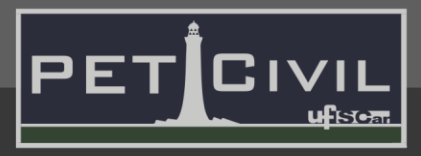

# **SUMÁRIO**

 $\overline{+}$ 

×

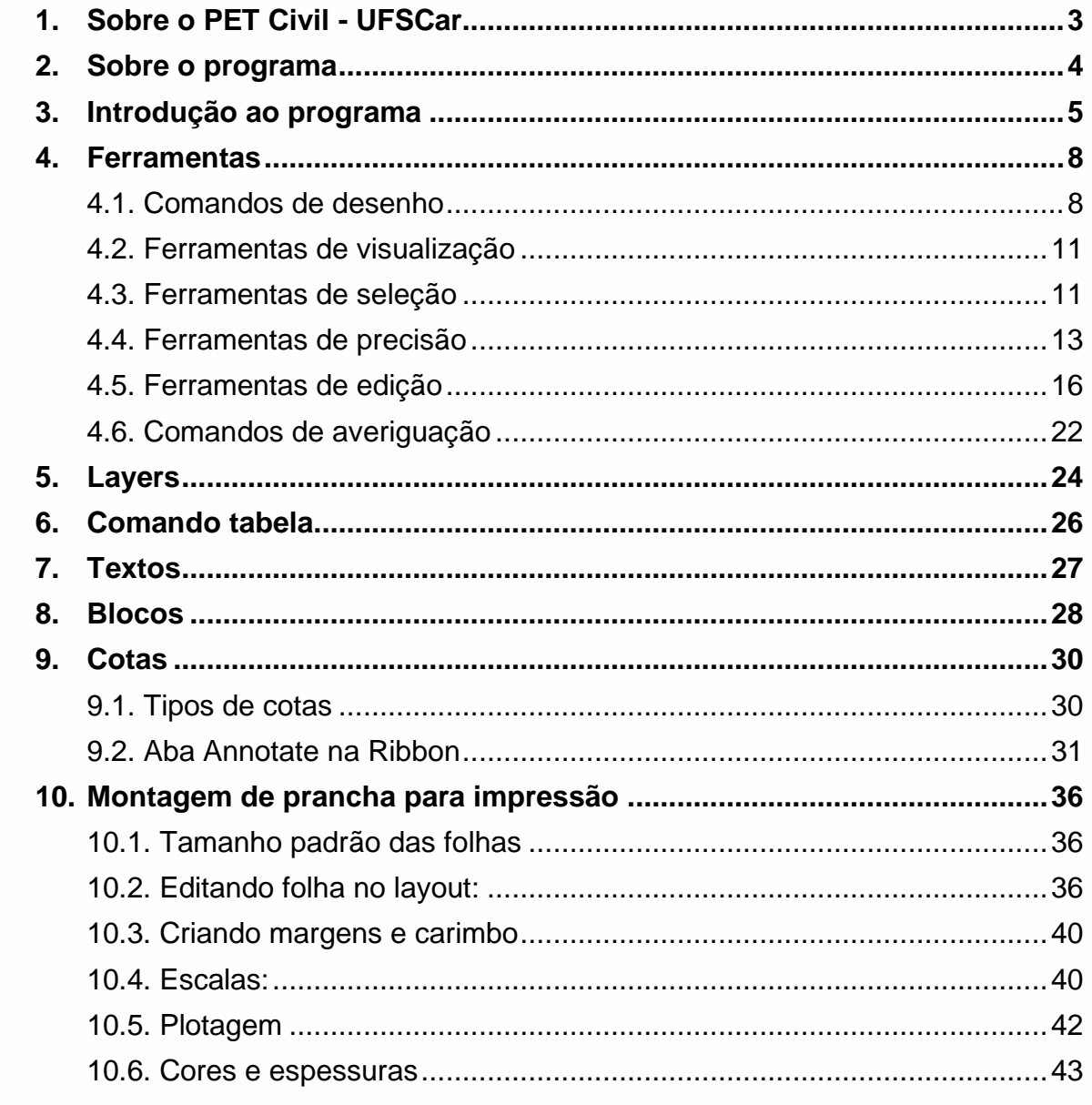

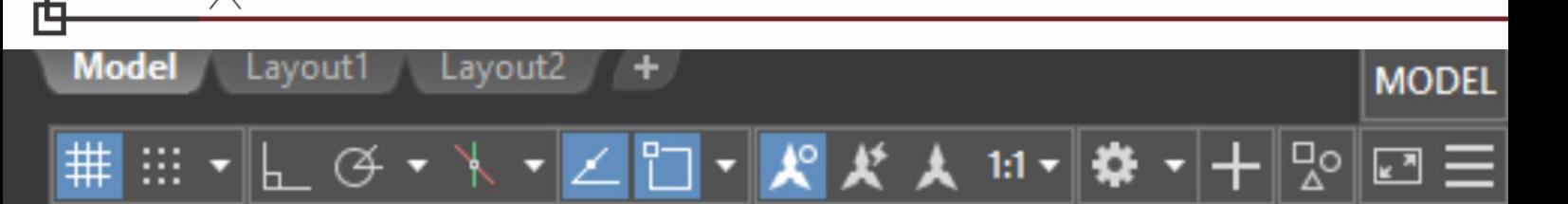

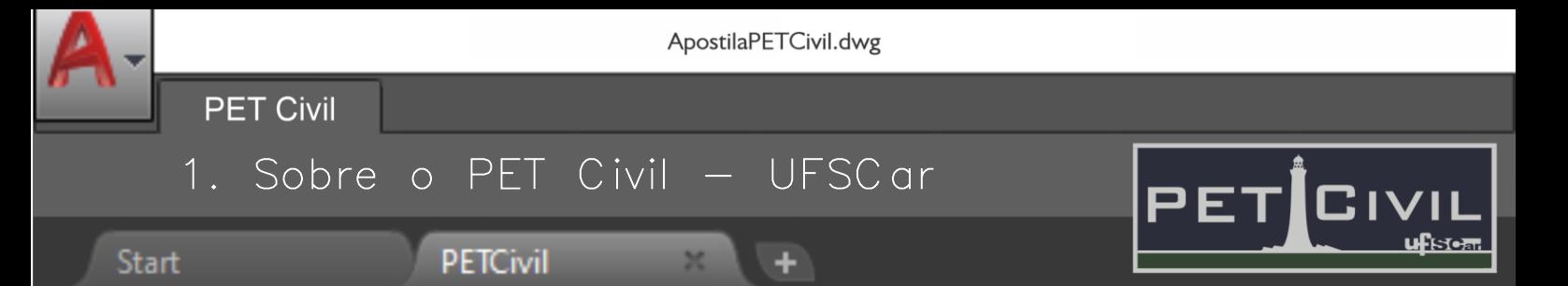

#### <span id="page-2-0"></span>**1. Sobre o PET Civil - UFSCar**

**Model** 

Lavout 1

Lavout2

٠

model

O Programa de Educação Tutorial da Engenharia Civil da UFSCar, PET Civil, visa propiciar ao curso o desenvolvimento de atividades complementares, com enfoque inovador e sistêmico das diversas áreas da Engenharia Civil, considerando impactos ambientais e sociais decorrentes, preparando profissionais para os desafios da vida contemporânea. Busca-se uma formação multidisciplinar, ampla e diversificada ao extrapolar os conteúdos formais do curso

O PET Civil iniciou suas atividades em março de 2013, tornando-se um dos primeiros no estado de São Paulo na área da Engenharia Civil, tendo como filosofia e objetivos o tripé Pesquisa, Ensino e Extensão. O programa em geral busca oferecer uma melhoria do ensino de graduação, a formação acadêmica ampla do aluno, uma diversificação das atividades acadêmicas, a interdisciplinaridade e a atuação coletiva e em grupo.

Com isso, seguindo a área de ensino do tripé do programa, o grupo oferece este curso de AutoCAD para aperfeiçoar os novos membros da graduação ou pessoas que desejam aprender a utilizar o software. Essa apostila foi escrita de forma a auxiliar as aulas do curso e servir como um material de consulta durante o curso e quando o aluno precisar.

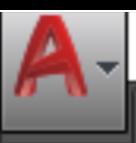

٠

2. Sobre o programa

**PET Civil** 

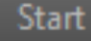

Model

Lavout 1

Lavout2

#### **PETCivil**

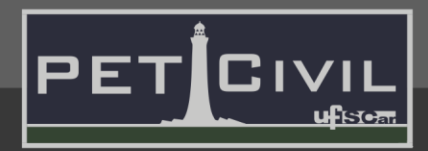

**MODEI** 

#### <span id="page-3-0"></span>**2. Sobre o programa**

Um software CAD (computer aided design ou, em português, desenho auxiliado por computador) é um software que utiliza a tecnologia para projetar e documentar projetos. Dessa forma, o software substitui o rascunho e desenhos manuais por um processo automatizado. O AutoCAD da empresa Autodesk foi o primeiro programa de CAD criado, ele foi lançado em 1982 e é comercializado desde então, sendo um dos softwares mais utilizados atualmente nos campos da engenharia, da arquitetura e do design de produtos.

O AutoCAD consagra-se como uma das ferramentas de desenho técnico mais completas e profissionais disponíveis no mercado. Ele é repleto de funções que possibilitam a criação de projetos complexos, sendo possível até mesmo planejar plantas de construções e modelar imagens em 3D utilizando os recursos do programa.

As atualizações das últimas versões tornam o software ainda mais completo e eficiente, com opções que certamente ajudam estudantes e iniciantes a se acostumarem com os recursos mais tradicionais, além de agilizar diversos processos para todos os que usam o software.

Para instalar a versão estudantil do AutoCAD, basta seguir este tutorial, preparado pelo PET Civil UFSCar:<https://youtu.be/rdCB8GCi0hk>

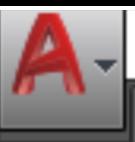

٠

# 3. Introdução ao programa

**PETCivil** 

**Start** 

**PET Civil** 

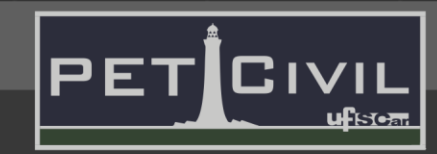

# <span id="page-4-0"></span>**3. Introdução ao programa**

**Tela inicial:** No AutoCAD 2018, logo ao abrir o programa, uma tela inicial será apresentada para que o usuário inicie um novo projeto. Documentos recentes utilizados ficam disponíveis para serem abertos diretamente na coluna central, enquanto na esquerda o usuário pode iniciar um novo desenho clicando em "Start Drawing" onde também pode ser escolhido o template para o desenho que será iniciado. O template mais utilizado para desenhos em 2D é o "acadiso.dwt".

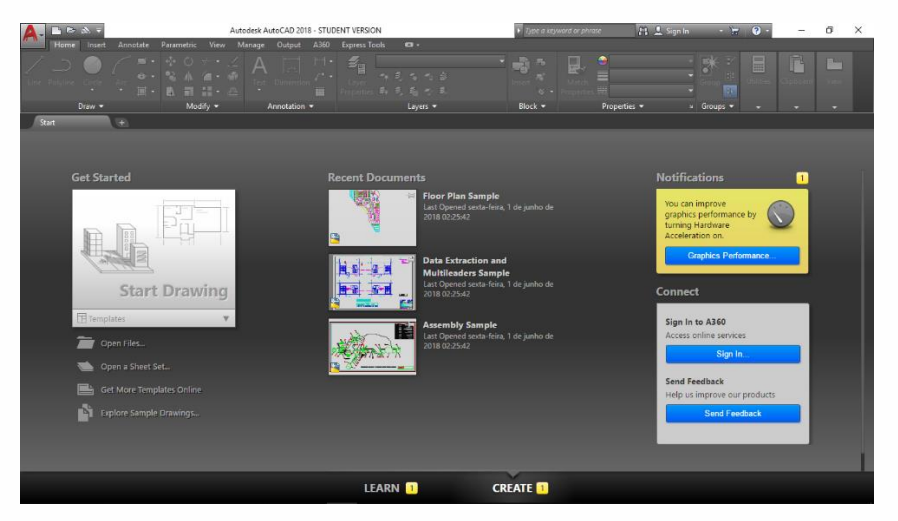

Figura 1 – Tela inicial

**Ribbon:** A barra de ferramentas Ribbon funciona de forma semelhante à dos softwares do pacote Office. Os comandos estão divididos em grupos semelhantes e esses grupos divididos em abas, ao clicar em um ícone na barra de ferramentas seu comando é executado da mesma forma que seria se o comando fosse digitado na Caixa de Comando.

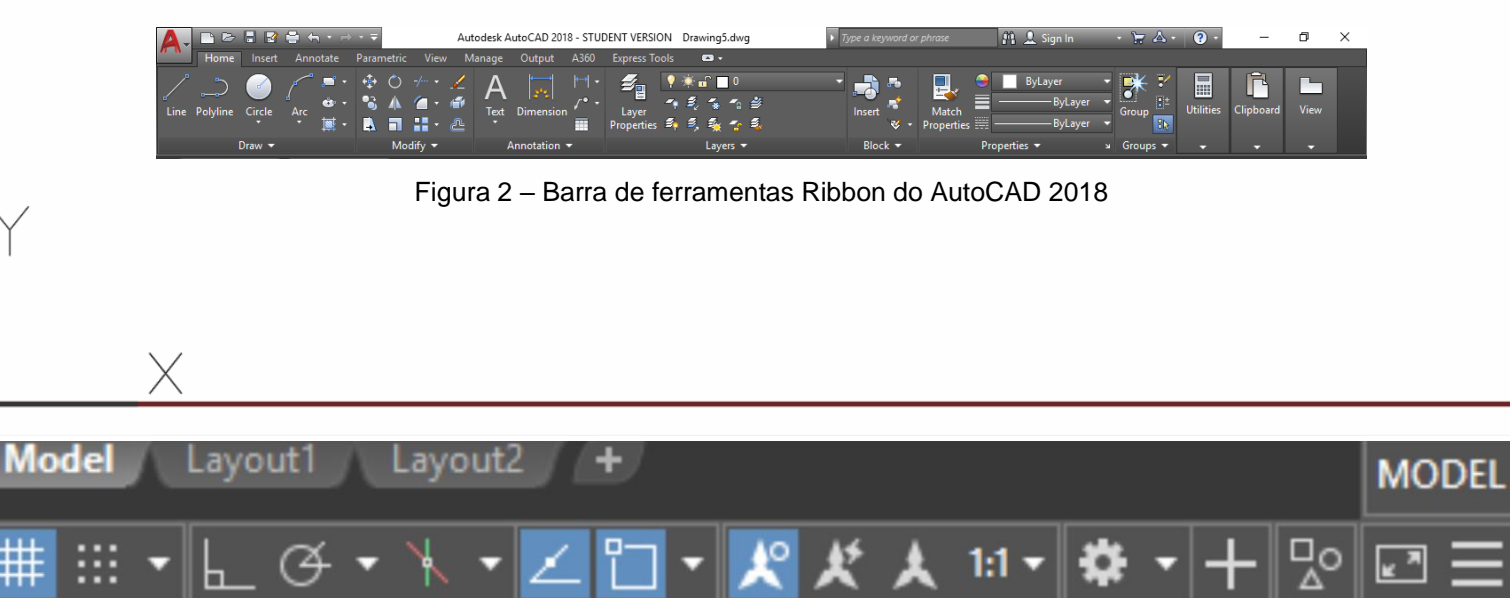

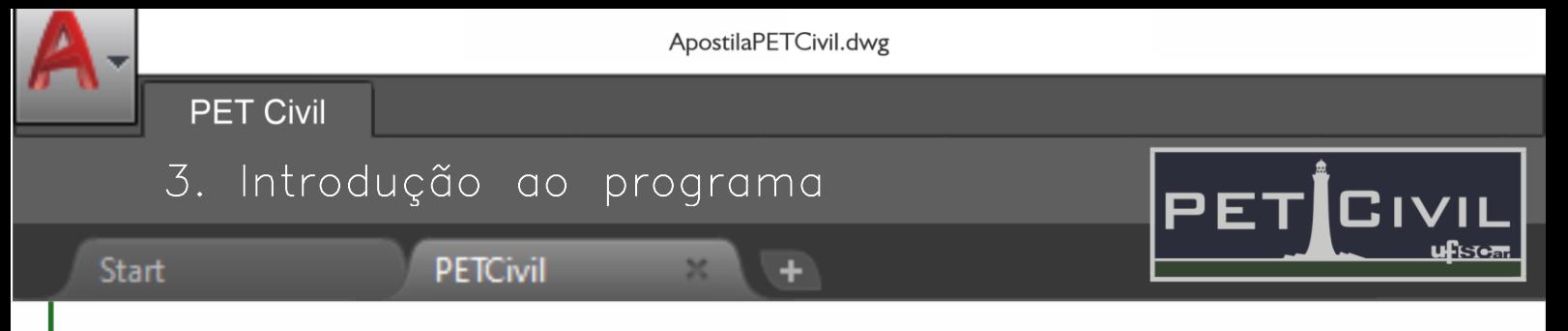

**Caixa de Comando:** A caixa de comando é o local onde ocorre toda a interatividade entre o usuário e o programa. Todos os comandos devem ser digitados nela para que o AutoCAD inicie a função desejada. Ao digitar algum comando, iniciase um diálogo com o programa, onde pede as informações necessárias para a execução daquela função. Na Figura 3, pode-se ver um exemplo desse diálogo ao se executar um comando.

```
Command: CIRCLE
Specify center point for circle or [3P/2P/Ttr (tan tan radius)]: 0,0<br>Specify radius of circle or [Diameter]: 100
\sum
```
#### Figura 3 – Exemplo de execução do comando CIRCLE

No caso mostrado acima, o comando CIRCLE foi digitado na caixa de comando, após isso o programa pede as coordenadas do centro do círculo a ser criado (no exemplo foi definido o ponto (0,0)), por fim ele pede o raio do círculo (no exemplo igual a 100 unidades).

A caixa de comando pode sempre pedir informações ou dar opções para o usuário escolher, essas opções vêm dentro de colchetes e podem ser selecionadas com um clique sobre elas ou digitando a letra que estiver maiúscula da opção desejada (nem sempre é a primeira letra).

**Barra de Status:** Localizada abaixo da caixa de comandos, a barra de status mostra o status de certas funcionalidades do AutoCAD que serão apresentadas mais adiante. Ela indica que uma funcionalidade está ativa se estiver azul ou inativa se estiver cinza.

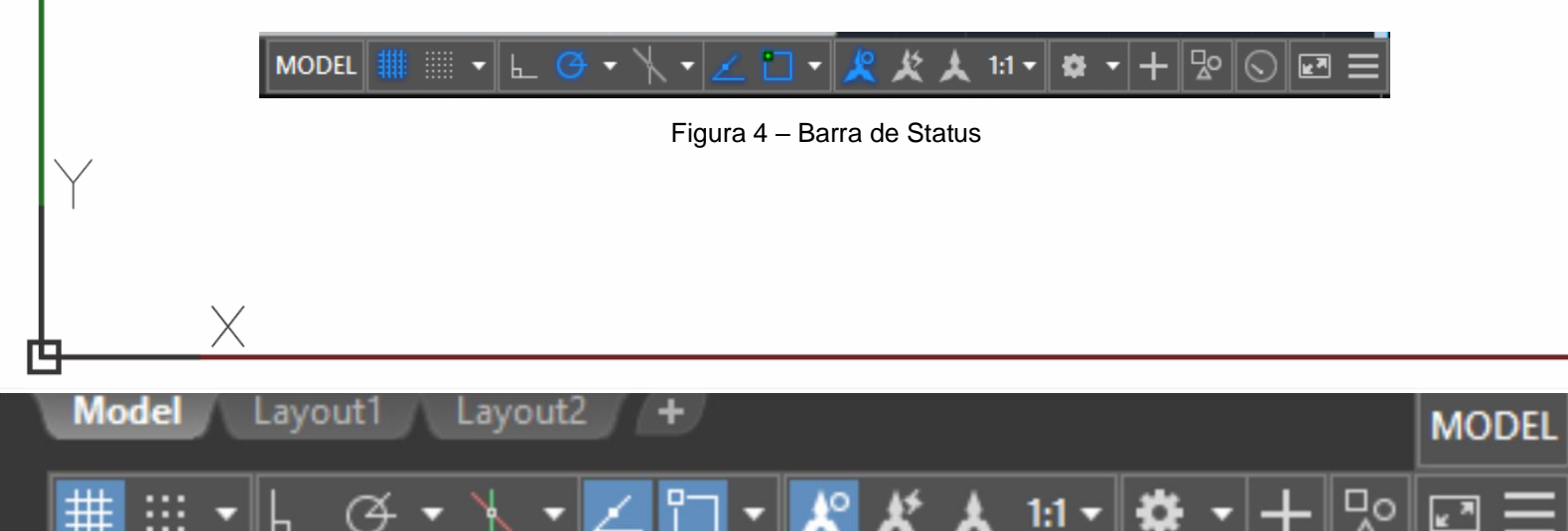

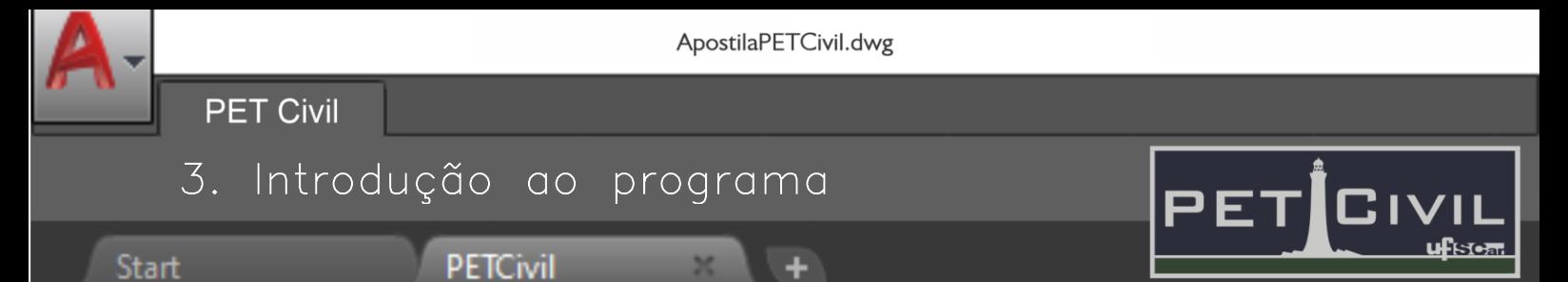

**Áreas de desenho e layout:** O AutoCAD possui uma divisão entre duas áreas distintas: o Model Space e os Layouts. O Model Space é o espaço onde todos os desenhos desejados podem ser feitos e onde o usuário fará todas as edições, ele é basicamente um espaço de três dimensões infinito. Já os Layouts são a representação digital do papel onde o desenho será impresso, por isso são neles que serão realizadas as preparações para a impressão do desenho.

A mudança entre as duas áreas pode ser feita através dos botões indicados na Figura 5, presentes no canto inferior esquerdo do programa.

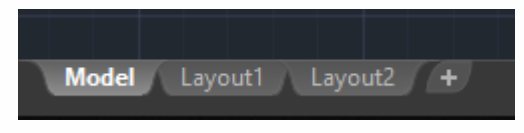

Figura 5 – Botões para alternar entre Model Space e Layouts

No canto direito do Model Space, encontra-se a Navigation Bar que auxilia muito a utilização do programa em notebooks, sem a presença de um mouse, pois traz ferramentas como Pan, Full Navegation Wheel e Zoom Extents. Um pouco acima, encontra-se o View Cube que auxilia na navegação em 3D com suas diversas vistas.

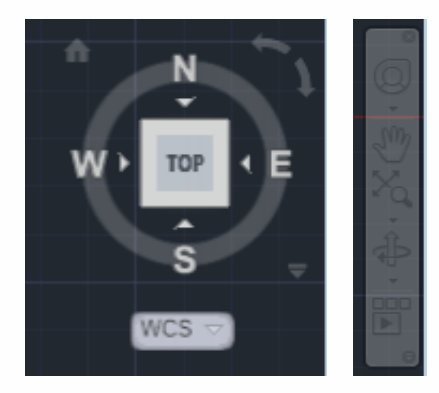

Figura 6 – View Cube e Navigation Bar

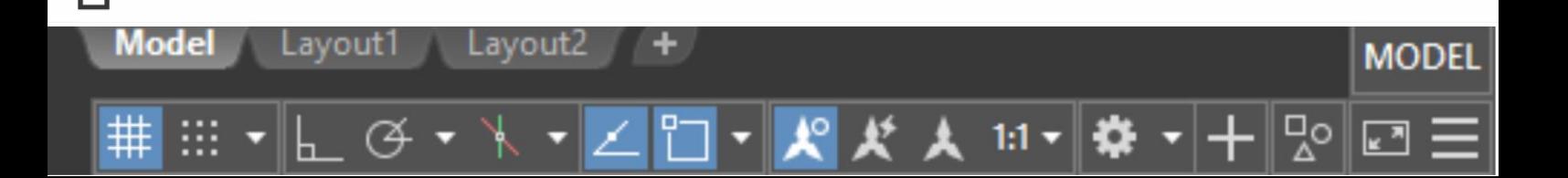

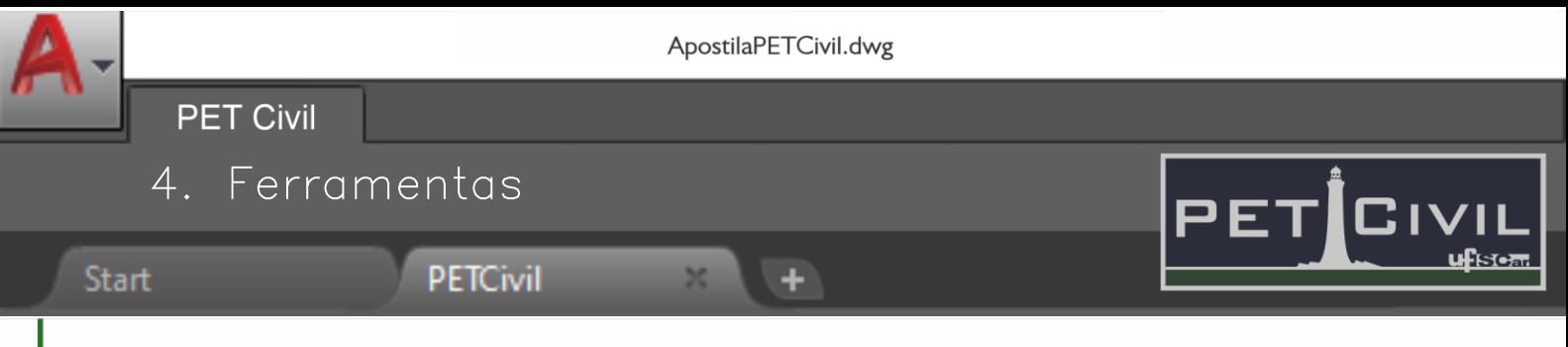

# <span id="page-7-0"></span>**4. Ferramentas**

#### <span id="page-7-1"></span>**4.1. Comandos de desenho**

**Point (atalho PO):** Cria um ponto nas coordenadas indicadas. Pode ser usado para criar nós para facilitar um snap em objetos.

**Line (atalho L):** Cria vários segmentos de reta entre os pontos indicados, cada segmento é um objeto de linha que pode ser editado separadamente.

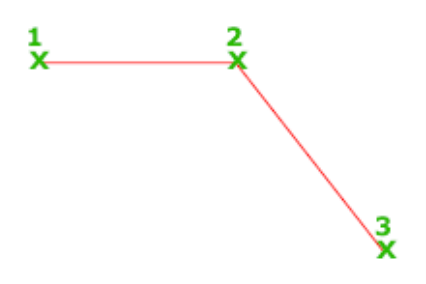

Figura 7 – Comando line (Fonte: Autodesk Knowledge Network)

**Circle (atalho C):** Cria um círculo com base em um ponto central e um valor de raio ou diâmetro.

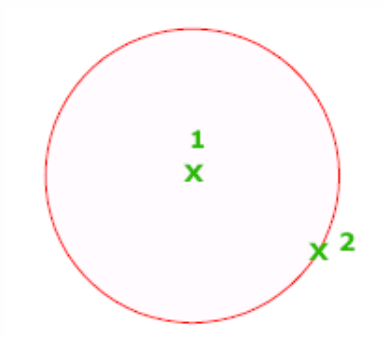

Figura 8 – Comando circle (Fonte: Autodesk Knowledge Network)

**Rectangle (atalho REC):** Cria uma polilinha retangular de acordo com parâmetros do retângulo especificados (comprimento, largura, rotação).

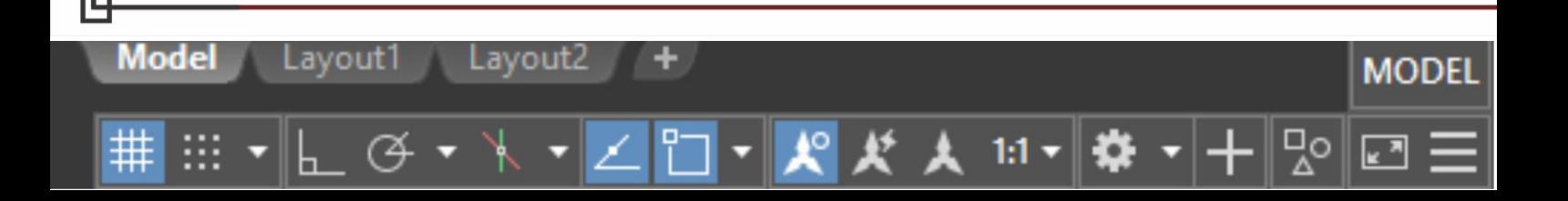

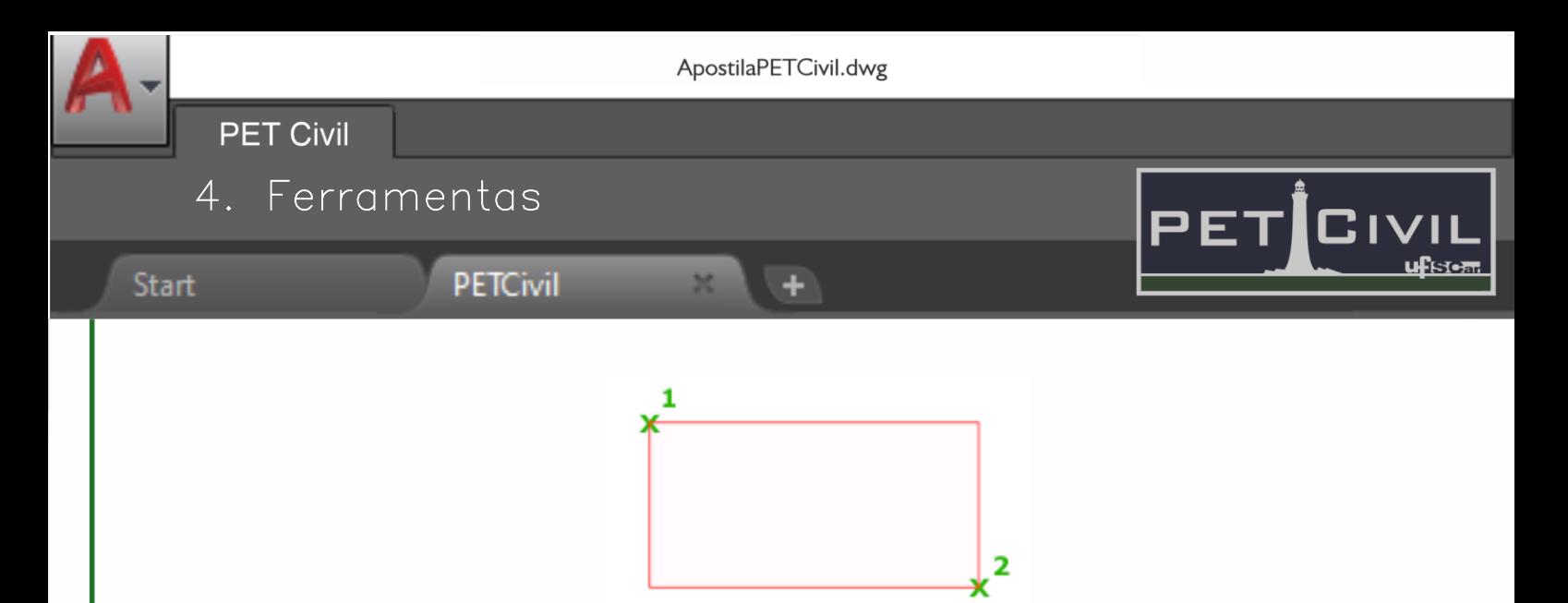

Figura 9 – Comando rectangle (Fonte: Autodesk Knowledge Network)

**Arc (atalho A):** Para criar um arco, há várias opções disponíveis com combinações de valores de centro, extremidade, ponto inicial, raio, ângulo, comprimento de corda e direção, como pode ser visto na Figura 10. O atalho padrão realiza o desenho de um arco a partir da seleção de três pontos.

Os arcos são desenhados no sentido anti-horário por padrão. Mantenha pressionada a tecla Ctrl enquanto arrasta para desenhar no sentido horário.

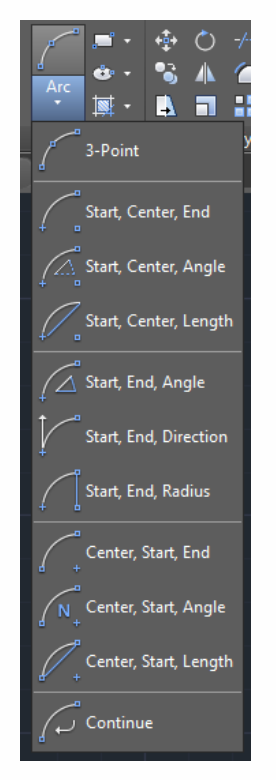

Figura 10 – Comando arc e suas opções

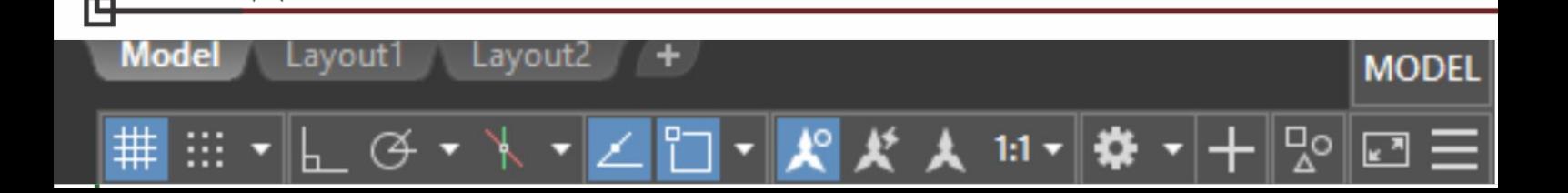

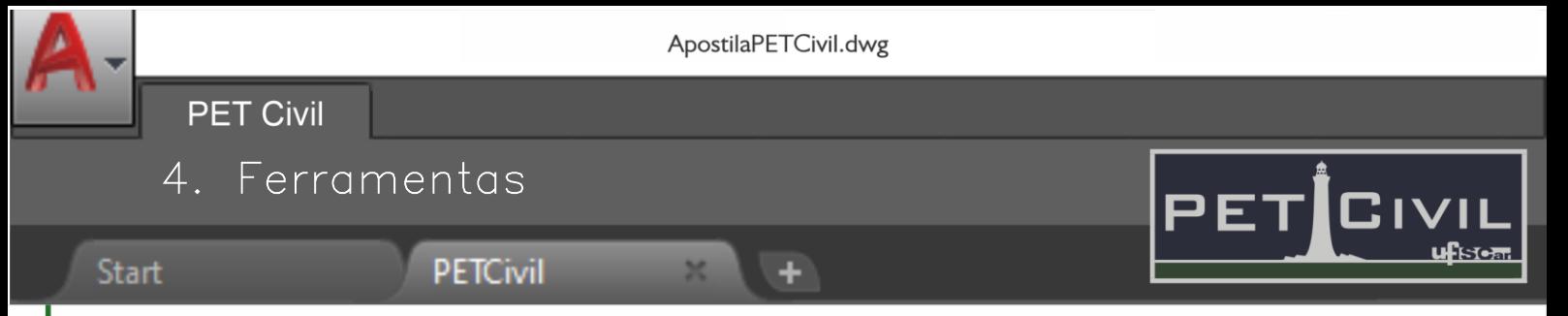

**Polygon (atalho POL):** Cria um polígono com um determinado número de lados inscrito ou circunscrito em uma circunferência de raio indicado pelo usuário.

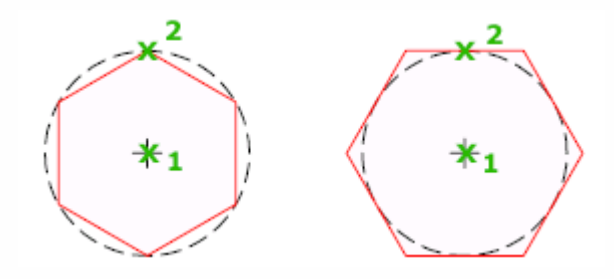

Figura 11 – Comando polygon (Fonte: Autodesk Knowledge Network)

**Spline (atalho SPL):** Cria uma curva suave que passa através ou perto de um conjunto de pontos de ajuste ou que é definida pelos vértices em um quadro de controle.

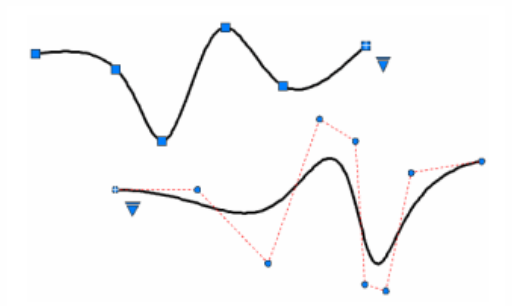

Figura 12 – Comando spline (Fonte: Autodesk Knowledge Network)

**Pline (atalho: PL):** Cria uma polilinha 2D, um objeto único que pode ser composto de segmentos de linha e arco. A diferença entre esse comando e o comando line é que no pline todos os segmentos de retas desenhados se juntam e viram um único objeto no final.

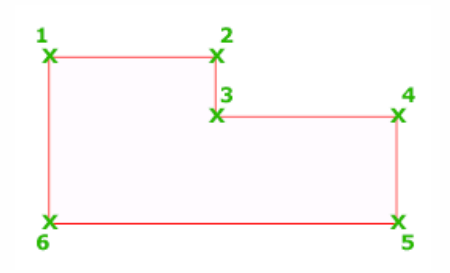

Figura 13 – Comando pline (Fonte: Autodesk Knowledge Network)

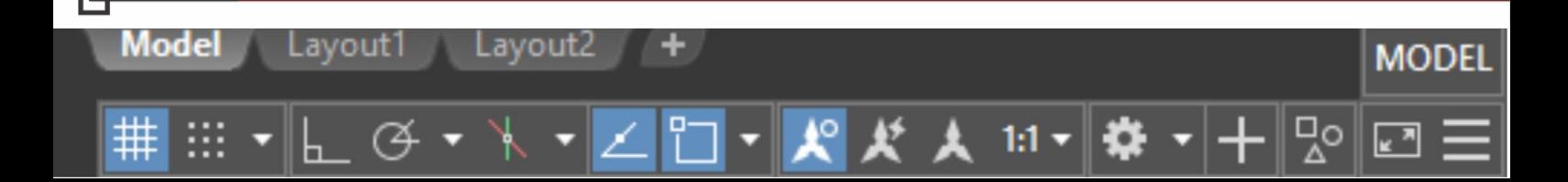

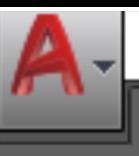

a.

**PET Civil** 

4. Ferramentas

**Start** 

Model

Lavout1

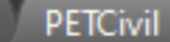

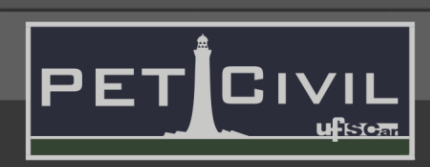

MODEI

**Undo (atalho U):** Esse comando desfaz a última ação executada. Se for digitado o comando completo na caixa de comandos (UNDO), aparecerá a opção de desfazer quantas operações o usuário desejar. A seta de desfazer também ativa esse comando.

**Redo (atalho REDO):** Esse comando refaz as operações que foram desfeitas com o comando UNDO. A seta de refazer também ativa esse comando.

*CUIDADO:* se o usuário alterar o zoom do programa ou salvar o arquivo, não será mais possível refazer as operações desfeitas.

# <span id="page-10-0"></span>**4.2. Ferramentas de visualização**

**Zoom (atalho Z):** É possível rodar o scroll do mouse para ampliar ou reduzir a tela de trabalho.

**Zoom Extents (atalho Z → E):** Com um duplo clique do scroll do mouse essa função é ativada e dá um zoom que preenche a tela com os desenhos presentes no Model Space.

**Pan (atalho P):** Ativa a ferramenta que permite arrastar a área de desenho da forma que o usuário desejar.

#### <span id="page-10-1"></span>**4.3. Ferramentas de seleção**

Lavout2

Para selecionar um ou mais objetos no AutoCAD, o usuário pode clicar em cada objeto que deseja selecionar com o botão esquerdo do mouse. Também há a opção de selecionar objetos usando um método de janela ou de intersecção.

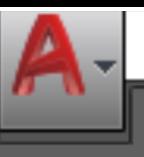

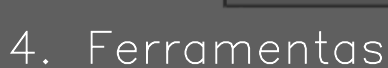

**PETCivil** 

**PET Civil** 

**Start** 

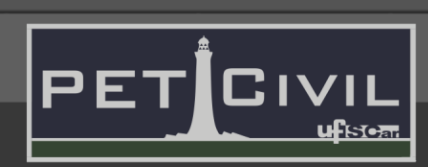

Para especificar uma área de seleção retangular, clique e solte o botão do mouse, mova o cursor e clique novamente. Para criar uma seleção de laço, clique, arraste e solte o botão do mouse.

٠

No método de seleção por janela (azul), o usuário deve arrastar da esquerda para a direita para selecionar todos os objetos que estiverem totalmente contidos no retângulo de seleção ou no laço. Como pode ser visualizado na Figura 14.

Já no método de seleção por intersecção (verde), o usuário deve arrastar da direita para a esquerda para selecionar todos os objetos atravessados pelo retângulo de seleção ou no laço. Como pode ser visualizado na Figura 15.

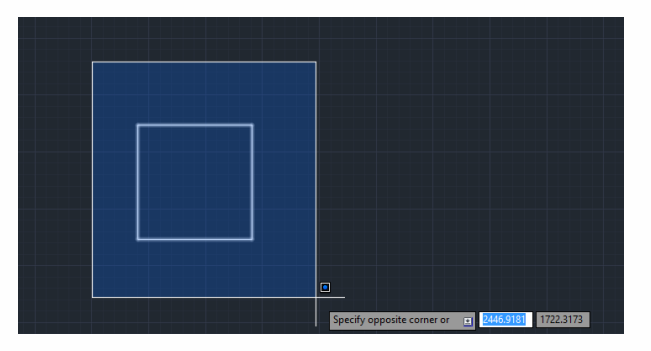

Figura 14 - Método de seleção por janela

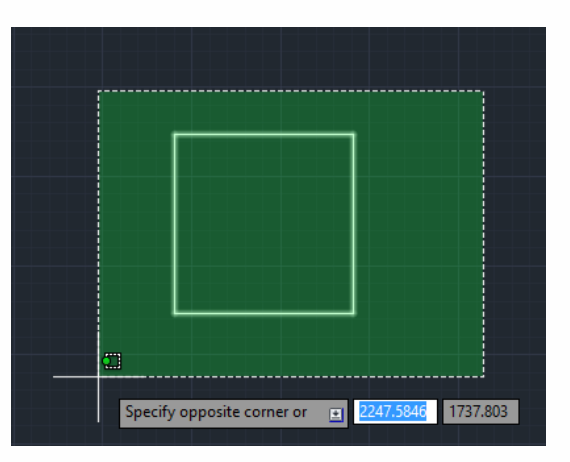

Figura 15 - Método de seleção por intersecção

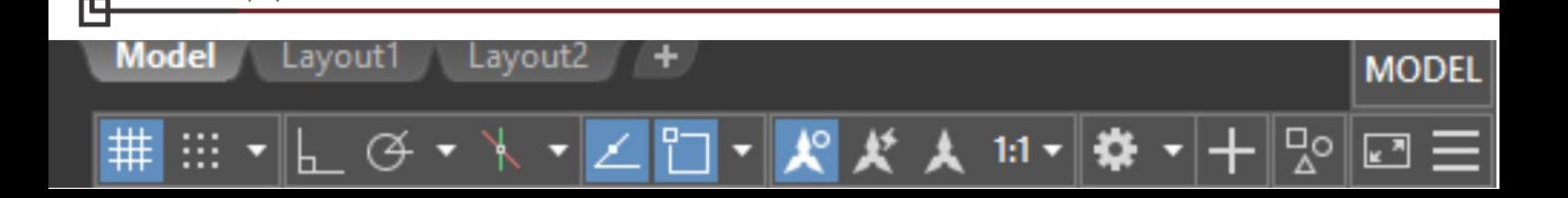

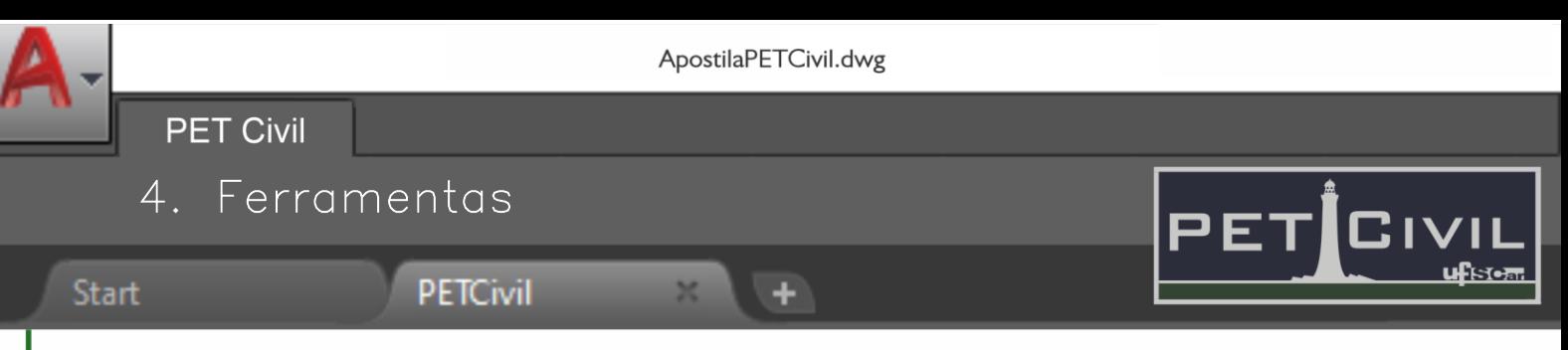

# <span id="page-12-0"></span>**4.4. Ferramentas de precisão**

As ferramentas de precisão são utilizadas para auxiliar o usuário dando pontos de referência e facilitando o seu trabalho.

**Grid Mode (atalho tecla F7):** Ativa ou desativa o grid de fundo. Pode-se notar a diferença nas Figuras 17 e 18. Por padrão, o Grid Mode já vem ativado.

Esse comando pode ser ativado ou desativado também pela barra de status.

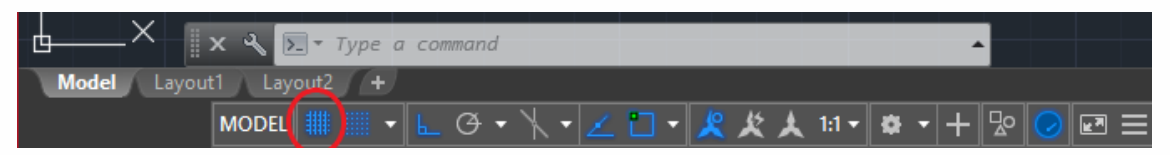

Figura 16 – Localização do Grid Mode na barra de status

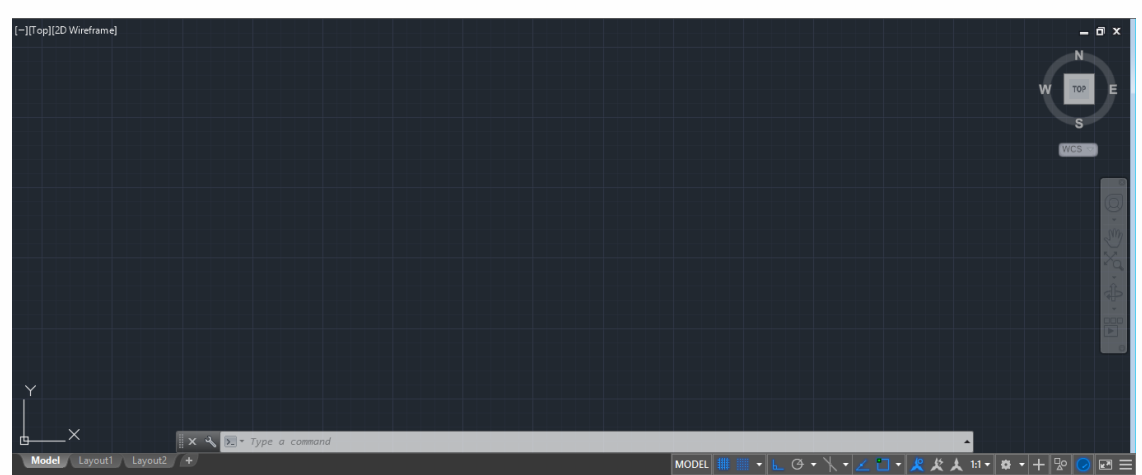

Figura 17 – Grid Mode ativado

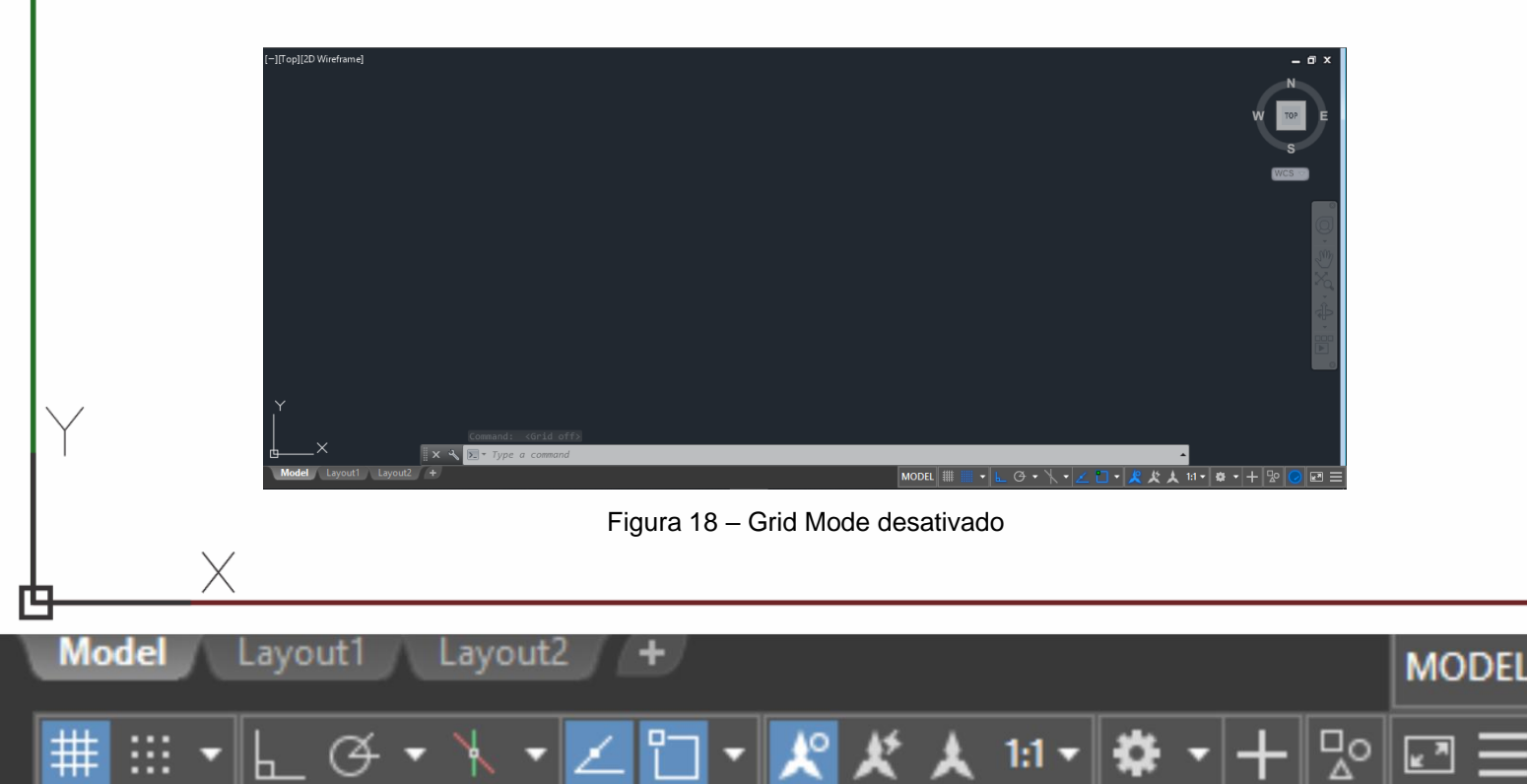

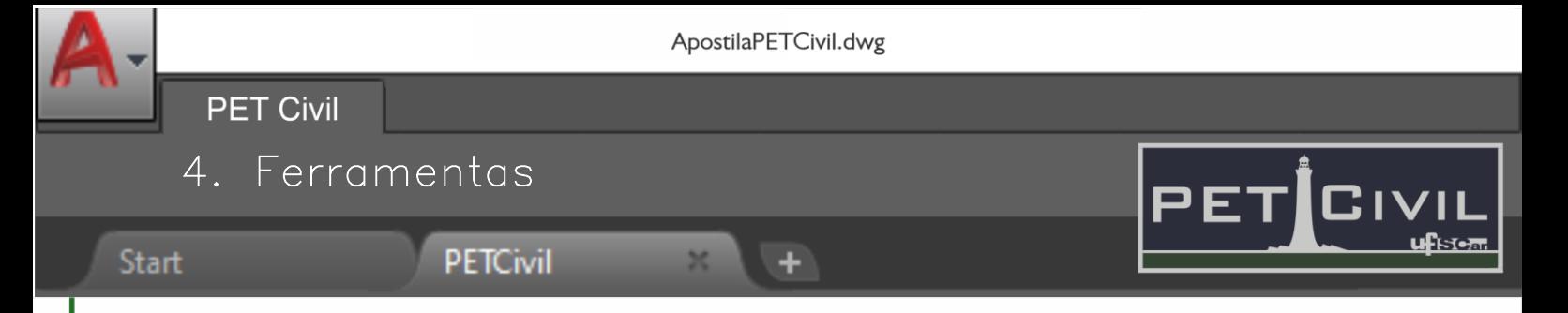

**Snap Mode (atalho tecla F9):** O Snap Mode interfere no movimento do cursor na tela, fazendo com que ele se movimente somente nos pontos do grid e não mais livremente pelo Model Space.

Esse comando pode ser ativado ou desativado também pela barra de status.

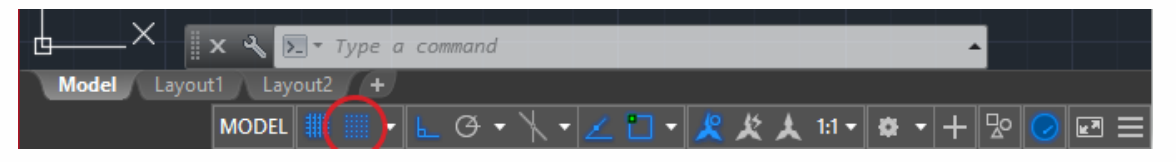

Figura 19 – Localização do Snap Mode na barra de status

**Ortho Mode (atalho tecla F8):** Usado para que o segundo ponto solicitado por algum comando seja sempre ortogonal aos eixos de coordenadas (0, 90º, 180º ou 270º). Esse comando pode ser ativado ou desativado também pela barra de status.

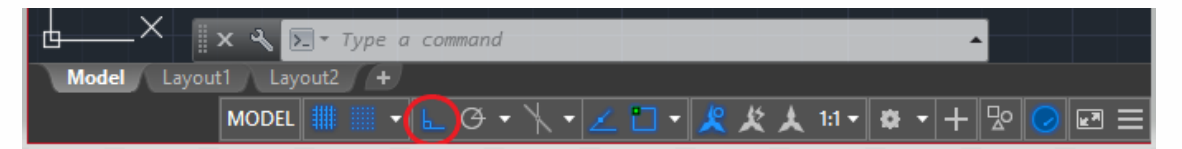

Figura 20 – Localização do Ortho Mode na barra de status

**Object Snap (atalho tecla F3):** Todo objeto geométrico possui alguns pontos notáveis, como por exemplo mediana, perpendicular, tangente, centro, etc. A ferramenta Object Snap faz com que o programa "rastreie" automaticamente esses pontos e os mostre ao usuário através de um pequeno símbolo. Caso o usuário clique perto desse símbolo, o ponto notável é automaticamente selecionado. Esse comando pode ser ativado ou desativado também pela barra de status.

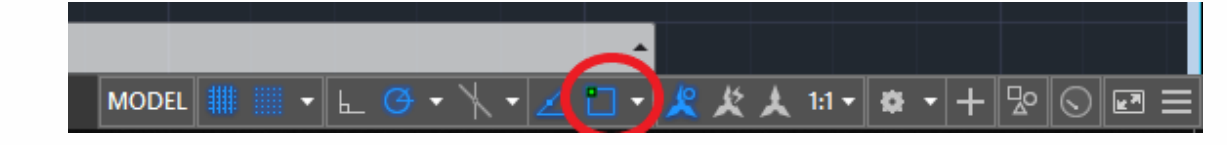

Figura 21 – Localização do Object Snap na barra de status

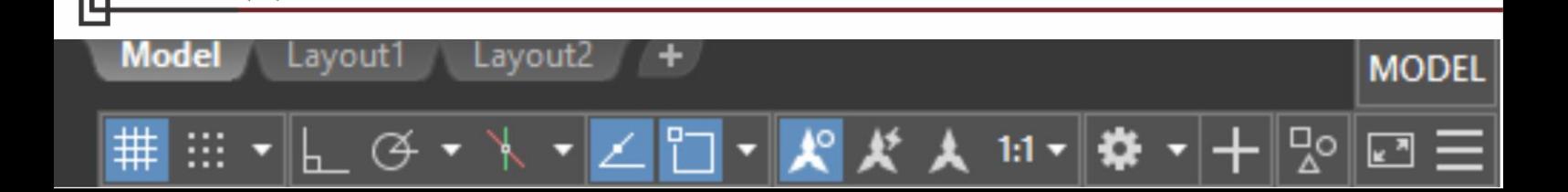

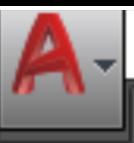

٠

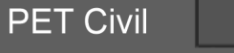

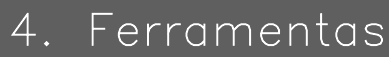

**PETCivil** 

Start

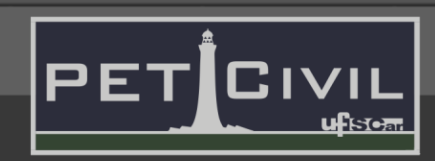

MODEI

Pode-se definir quais pontos notáveis a ferramenta irá localizar clicando com o botão direito sobre o ícone ou na seta ao lado na barra de status. Para exibir todas as opções, clique em "Object Snap Settings" e selecione os pontos desejados. A Figura 22 mostra a janela de opções que aparece e os pontos notáveis disponíveis.

Não é recomendado selecionar muitas opções já que o rastreamento de vários pontos pode mais atrapalhar do que ajudar.

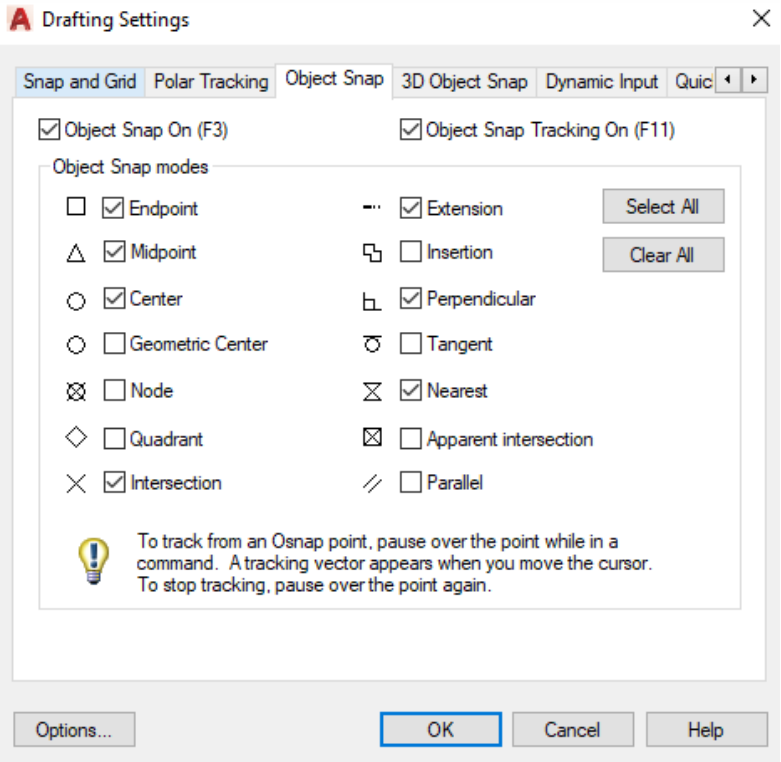

Figura 22 – Object Snap Settings

a) *Endpoint:* rastreia pontos finais de elementos como linhas, splines, arcos, polilinhas e lados de polígonos;

b) *Midpoint:* rastreia o ponto médio de linhas, splines, arcos, polilinhas e lados de polígonos;

c) *Center:* rastreia o centro de círculos, elipses e arcos;

d) *Node:* rastreia pontos;

**Model** 

Lavout 1 Lavout2

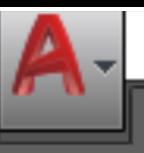

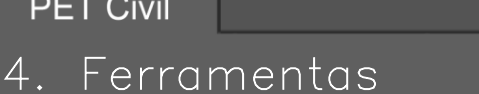

**PETCivil** 

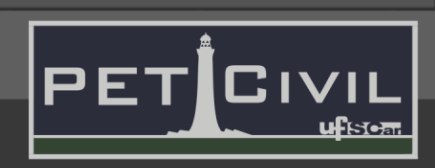

Start

**PET Civil** 

e) *Quadrant:* rastreia os quadrantes de círculos, elipses e arcos;

f) *Intersection:* rastreia a intersecção de dois elementos no mesmo plano;

٠

g) *Extension:* rastreia a extensão imaginária de elementos;

h) *Insertion:* rastreia os pontos de inserção de caixas de textos, referências, blocos, etc.;

i) *Perpendicular:* rastreia a direção perpendicular ao elemento;

j) *Tangent:* rastreia a direção tangente aos elementos curvos;

k) *Nearest:* rastreia qualquer ponto ao longo de um elemento;

l) *Apparent Intersection:* rastreia a interseção aparente de dois elementos não coplanares (utilizado apenas em desenhos em 3D);

m) *Parallel:* rastreia a direção paralela a outro elemento.

#### <span id="page-15-0"></span>**4.5. Ferramentas de edição**

**Erase (atalho E):** Comando que apaga os itens selecionados ou nos que o usuário clicar.

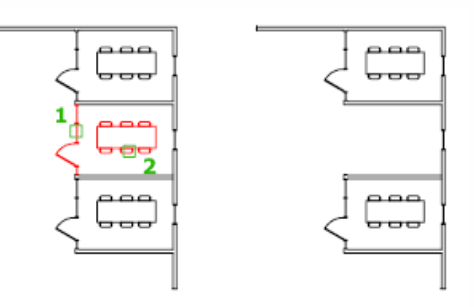

Figura 23 – Comando erase (Fonte: Autodesk Knowledge Network)

**Move (atalho M):** Comando para mover objetos selecionados em uma distância e direção especificadas. O usuário pode usar coordenadas, snap a alças, snaps a objetos e outras ferramentas para mover objetos com precisão.

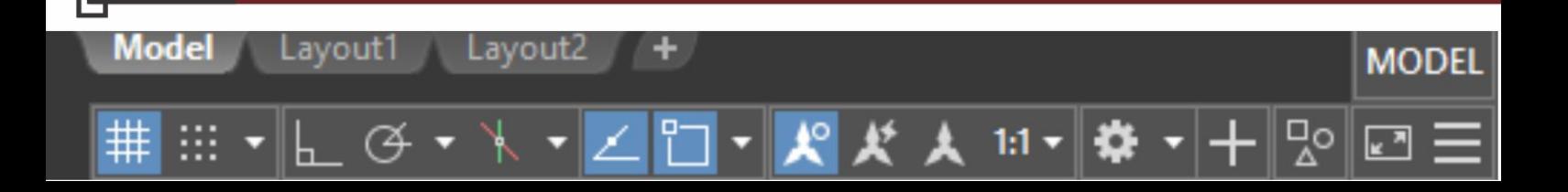

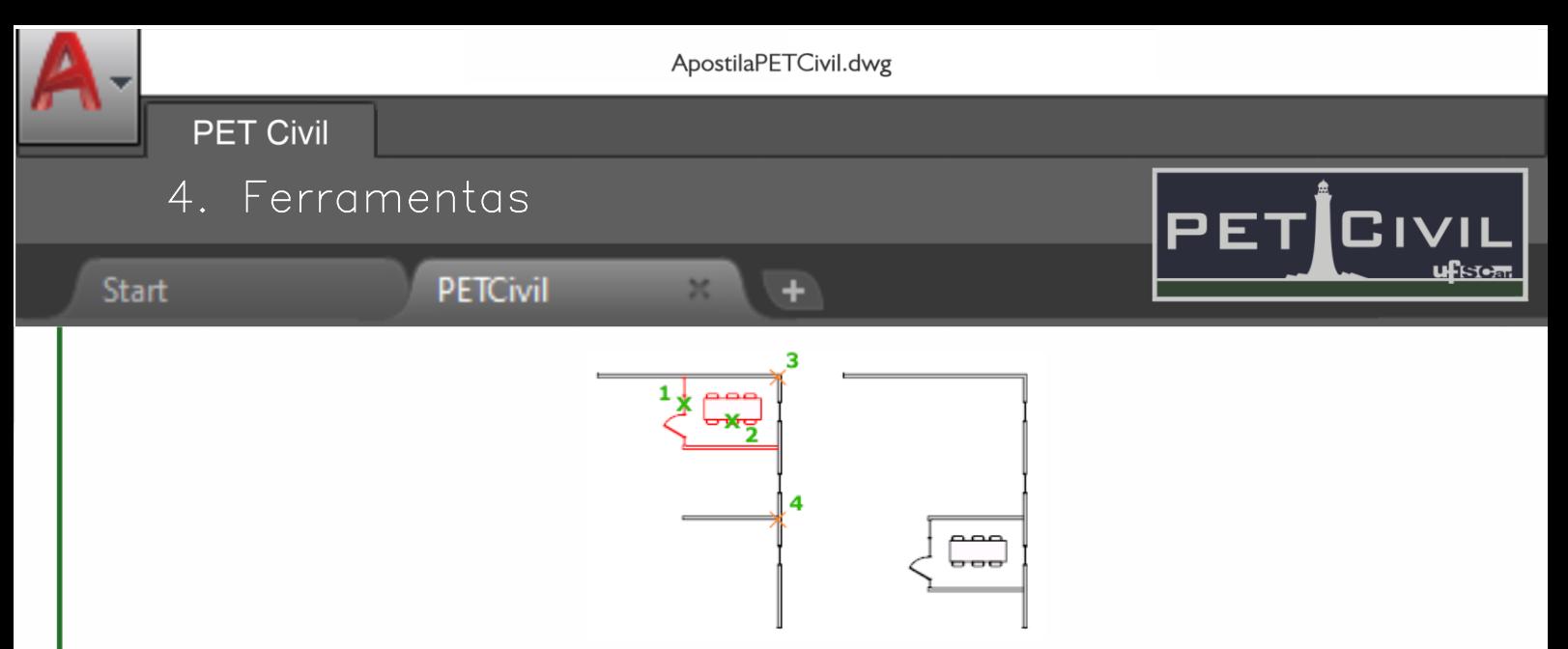

Figura 24 – Comando move (Fonte: Autodesk Knowledge Network)

**Copy (atalho CO):** Comando usado para copiar um ou mais objetos selecionados.

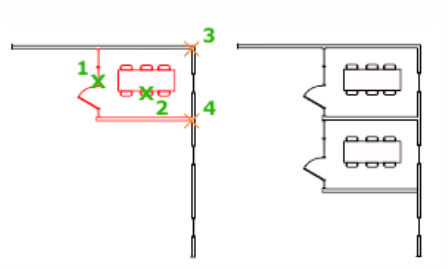

Figura 25 – Comando copy (Fonte: Autodesk Knowledge Network)

**Rotate (atalho RO):** Rotaciona os objetos selecionados em torno de um ponto base especificado.

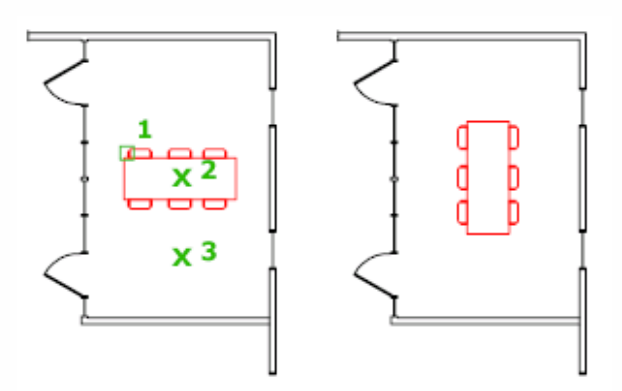

Figura 26 – Comando rotate (Fonte: Autodesk Knowledge Network)

**Mirror (atalho MI):** O comando MIRROR é utilizado para espelhar um desenho. Após inserir o comando, selecione os objetos a serem espelhados e após pressionar

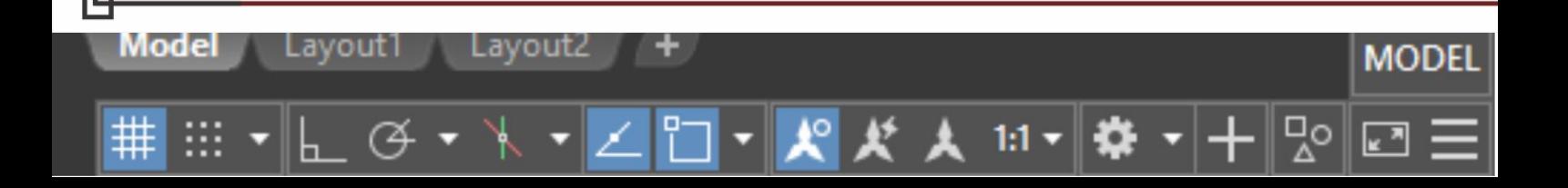

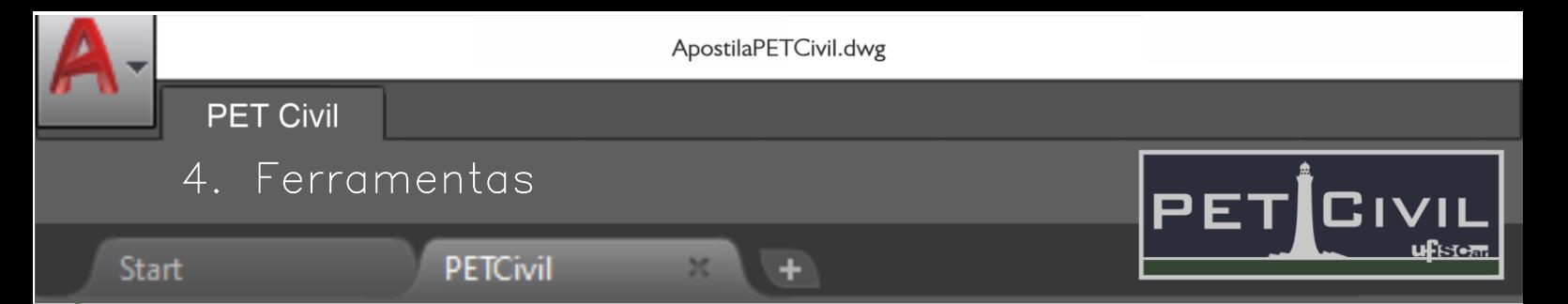

Enter, defina a linha de referência do "espelho". Também é possível digitar o ângulo desejado.

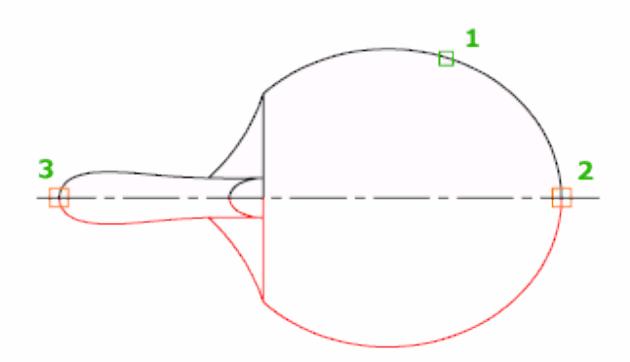

Figura 27 - Comando mirror (Fonte: Autodesk Knowledge Network)

Por fim, o comando perguntará se deseja apagar os objetos inicialmente selecionados ou mantê-los. Digite Y para apagá-los ou N para manter ambos os objetos.

**Trim (atalho TR):** O comando TRIM é utilizado para cortar (aparar) objetos a partir do ponto de encontro com outros objetos. Após inserir o comando, selecione o objeto a ser usado de referência e pressione Enter. Em seguida, apenas selecione o objeto a ser cortado, que cruza com o de referência. Também é possível selecionar dois ou mais objetos de referência, e cortar objetos entre eles, como é observado na imagem.

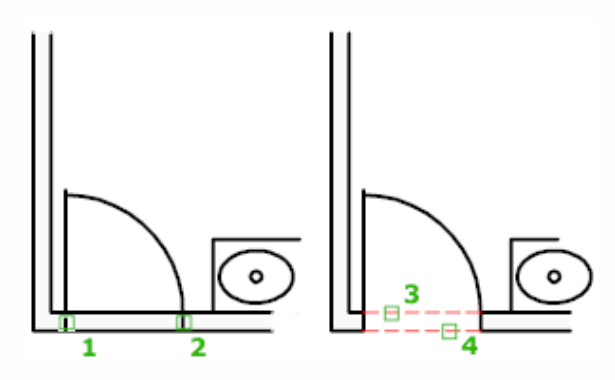

Figura 28 - Comando trim (Fonte: Autodesk Knowledge Network)

model

Model

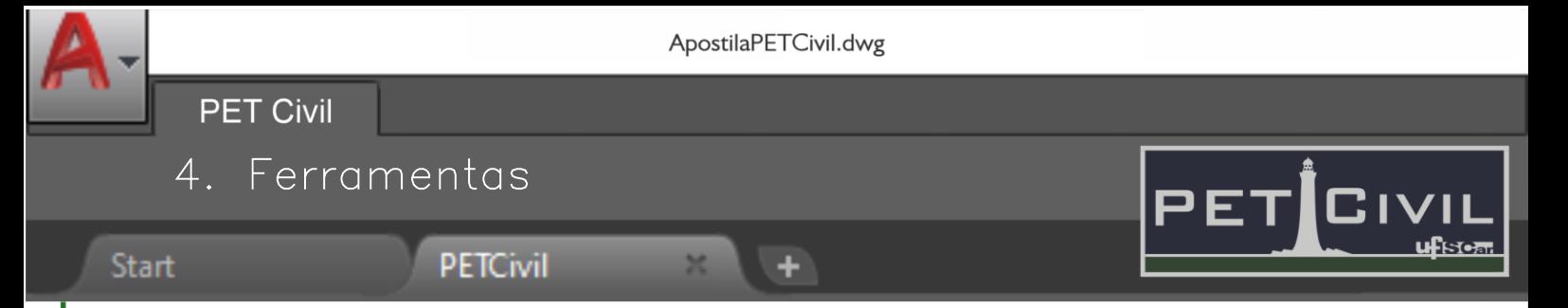

**Extend (atalho EX):** O comando EXTEND estende os objetos para encontrar com as arestas de outros objetos. Insira o comando e selecione os objetos que deseja que se encontrem. Pressione Enter e então confirme o traçado com o mouse.

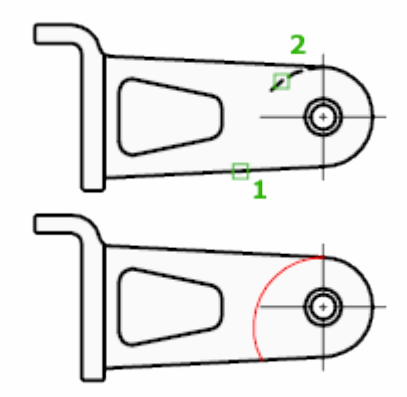

Figura 29 - Comando extend (Fonte: Autodesk Knowledge Network)

**Fillet (atalho F):** O comando FILLET arredonda arestas de 2 objetos. Após digitar o comando, digite R e pressione Enter para escolher o Raio de arredondamento das arestas (com 0, ligará os 2 objetos em um ângulo reto, por exemplo). Em seguida, selecione os objetos desejados. Também é possível selecionar o fillet de uma polyline inteira.

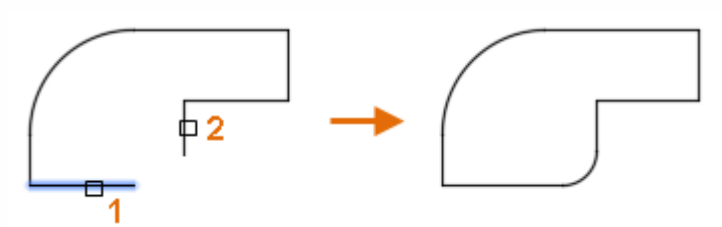

Figura 30 - Comando fillet (Fonte: Autodesk Knowledge Network)

**Offset (atalho O):** O comando OFFSET é capaz de criar cópias de linhas de forma paralela ou até mesmo círculos concêntricos com uma distância padrão. Após digitar o comando, digite a distância desejada que separa as cópias (também é possível selecionar um ponto). Em seguida, basta selecionar o objeto desejado e com o mouse escolher a direção da cópia.

model

Model

Lavout l

Lavout2

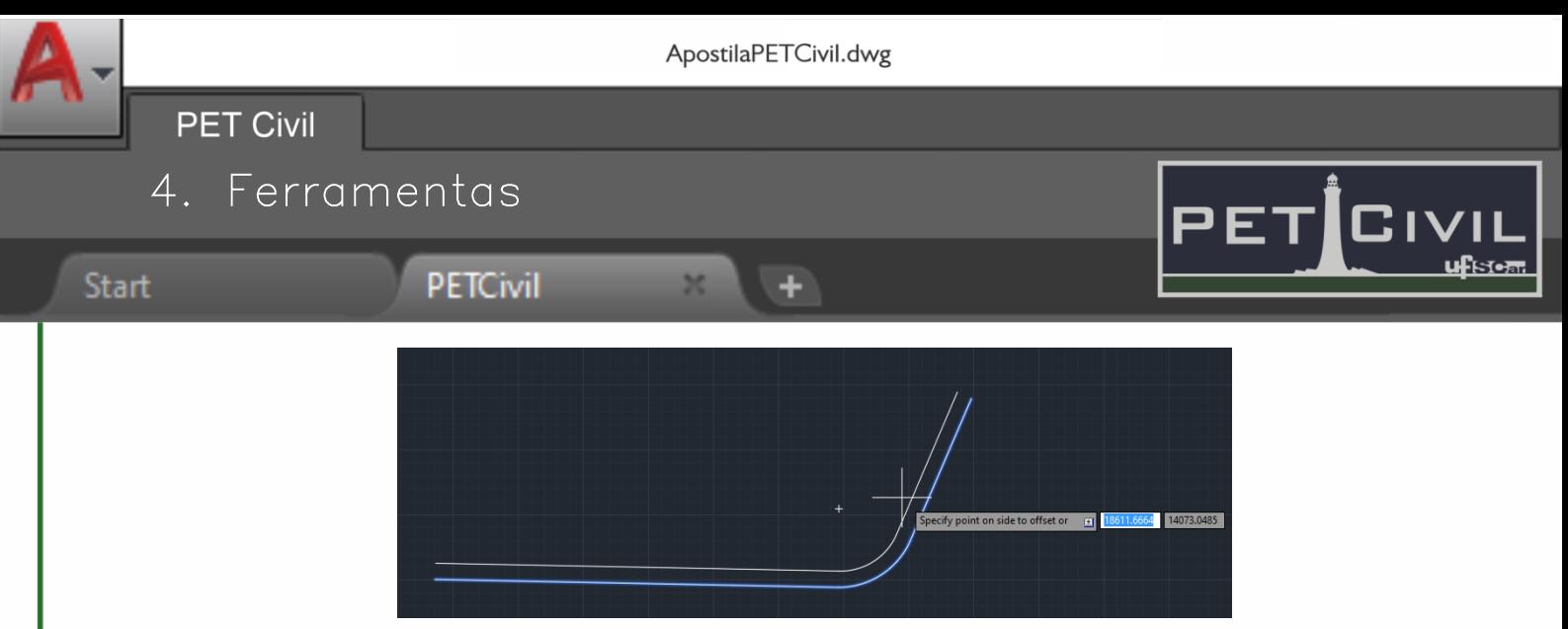

Figura 31 - Comando offset

**Divide (atalho DIV):** Esse comando divide um determinado objeto em partes igualmente espaçadas. É recomendado que inicialmente digite o comando PTYPE para definir o tipo de marcador a ser utilizado. Em seguida, ao digitar o comando DIVIDE, selecione um único objeto e depois digite o número de segmentos em que quer dividi-lo.

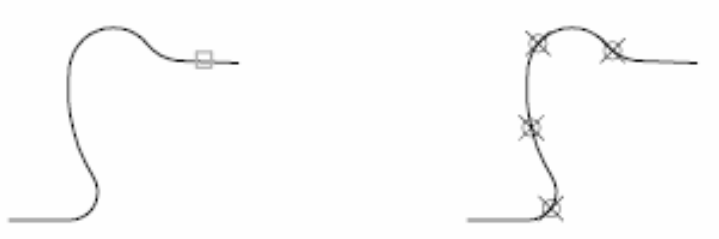

Figura 32 - Comando divide (Fonte: Autodesk Knowledge Network)

**Explode (atalho X):** O comando EXPLODE permite "quebrar" um objeto complexo em várias partes mais simples, facilitando a edição e a seleção de partes menores. Digite o comando e após pressionar Enter, escolha os objetos necessários e simplesmente aperte Enter novamente. Vale lembrar que o comando contrário ao Explode é o JOIN, que junta vários objetos menores em um maior.

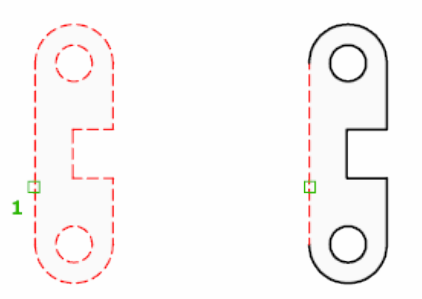

Figura 33 - Comando explode (Fonte: Autodesk Knowledge Network)

modei

Model

Lavouti

ApostilaPETCivil.dwg

٠

**PET Civil** 

Start

4. Ferramentas

**PETCivil** 

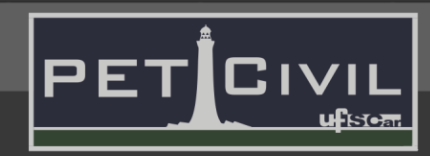

**Scale (atalho SC):** O comando SCALE permite alterar o tamanho dos objetos selecionados de forma simplificada. Após digitar o comando, selecione os objetos desejados e pressione Enter. Em seguida, define um ponto de base para os objetos, e arraste o mouse para definir o tamanho desejado. Também é possível digitar o fator da escala (maior que 1 para aumentar os objetos e menor que 1 para diminuí-los).

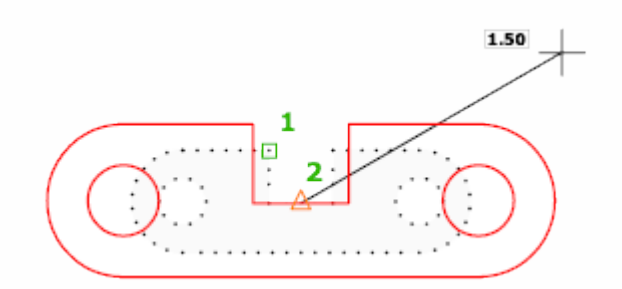

Figura 34 - Comando scale (Fonte: Autodesk Knowledge Network)

**Hatch (atalho H):** O comando HATCH cria hachuras numa área delimitada ou numa região determinada por um conjunto de objetos. Após digitar o comando, aparecerá na barra de ferramentas superior uma nova interface, que permite mudar o estilo da hachura, cor e sua escala (sua escala está normalmente em 1, altere esse valor para aumentar ou diminuir a densidade da hachura).

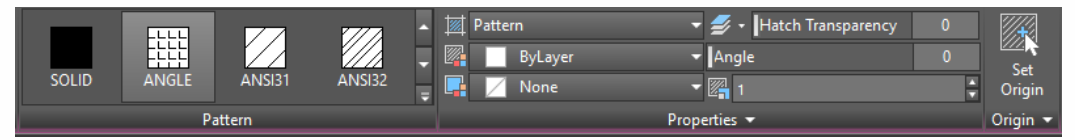

Figura 35 – Barra de ferramentas superior do comando hatch

Em seguida, basta escolher a área desejada para realizar o preenchimento.

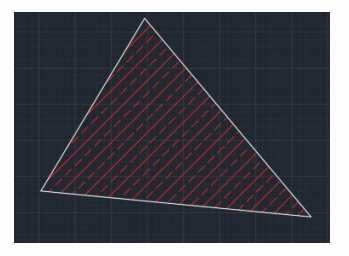

Figura 36 – Comando hatch

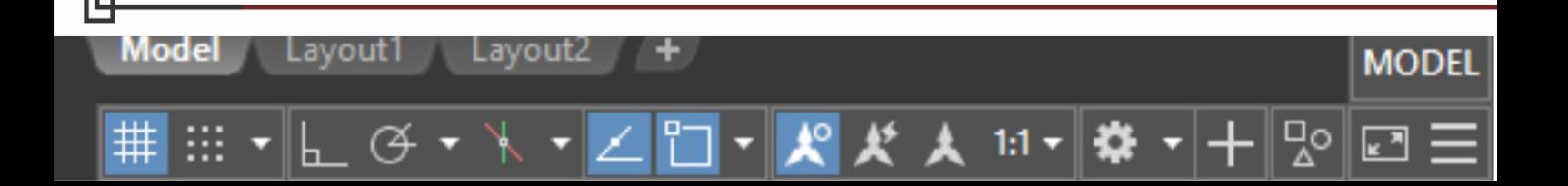

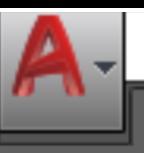

٠

4. Ferramentas

**PET Civil** 

**Start** 

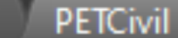

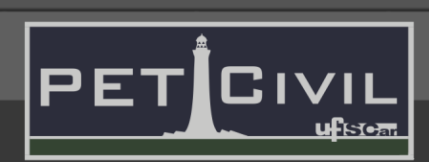

# <span id="page-21-0"></span>**4.6. Comandos de averiguação**

Podendo ou não adicionar conteúdo aos desenhos, os comandos de averiguação servem para verificar a dimensão dos objetos escolhidos, possibilitando a correção antes da criação das cotas.

**Dist (atalho DI):** Comando que mede a distância, o ângulo e as variações de coordenadas (Δx, Δy e Δz) entre dois pontos. Após inserir o comando, selecione os dois pontos desejados e as informações aparecem na interface de texto.

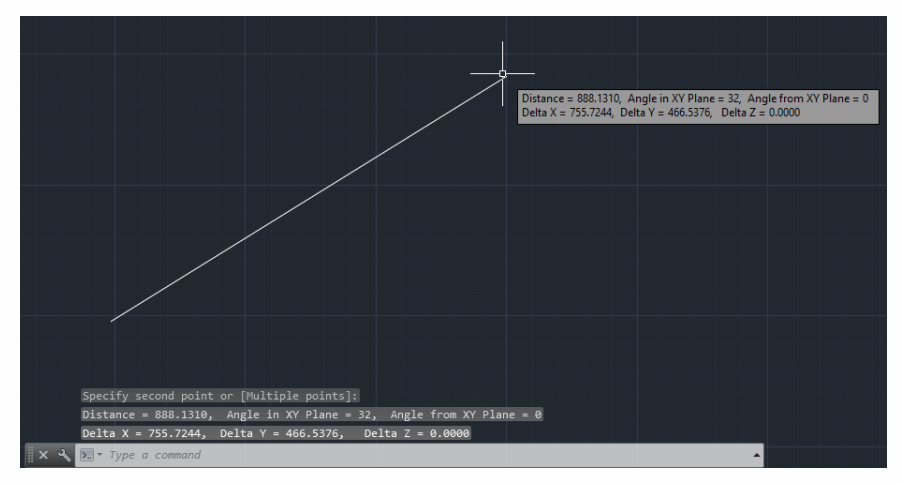

Figura 37 - Comando dist

**Measure (atalho ME):** Cria pontos de referência em determinado objeto, todos espaçados com uma distância definida. Após inserir o comando, selecione o objeto desejado e insira a distância desejada entre cada ponto.

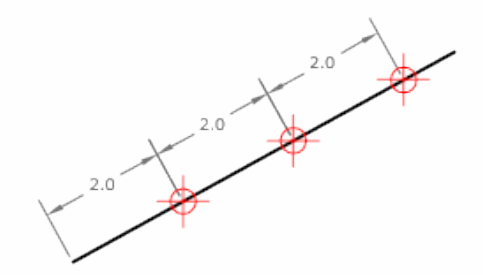

Figura 38 - Comando measure (Fonte: Autodesk Knowledge Network)

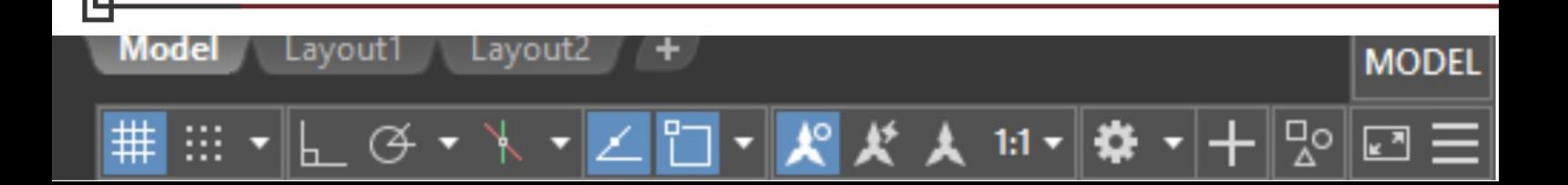

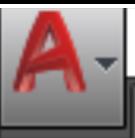

٠

4. Ferramentas

**PET Civil** 

Start

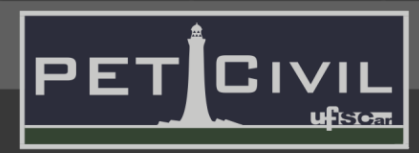

**PETCivil** 

**Measuregeom (atalho MEA):** O comando MEASUREGEOM fornece os valores de comprimento, raio, ângulo, área ou volume de um determinado objeto. Atenção: os valores retornados são apenas para visualização e verificação. Ou seja, você visualiza os valores, mas nada é adicionado ao desenho. Após digitar o comando (ou selecioná-lo na parte superior direita da barra de ferramentas), serão fornecidas as opções mencionadas. Após selecionar a opção desejada, escolha os pontos ou objetos e o valor escolhido será exibido tanto no desenho como na interface de texto.

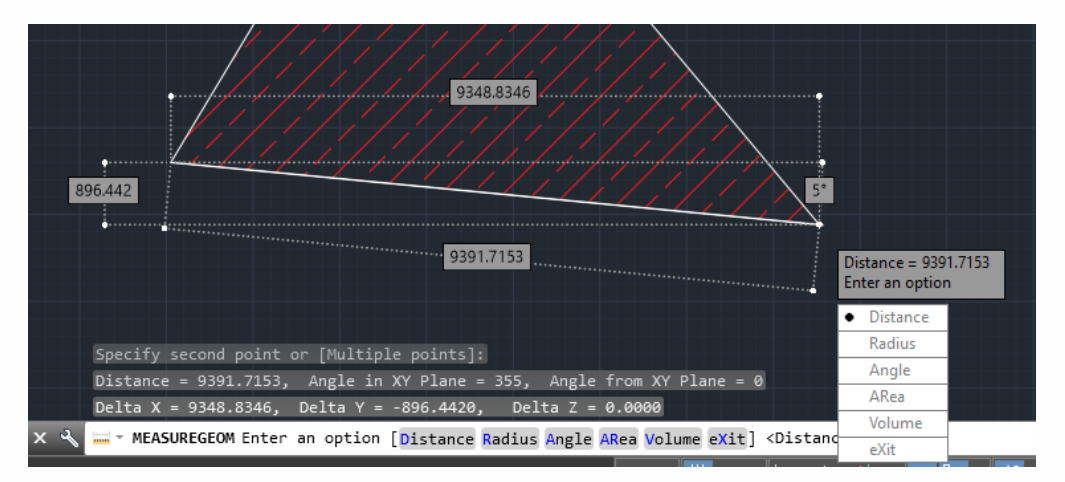

Figura 39 - Comando measuregeom

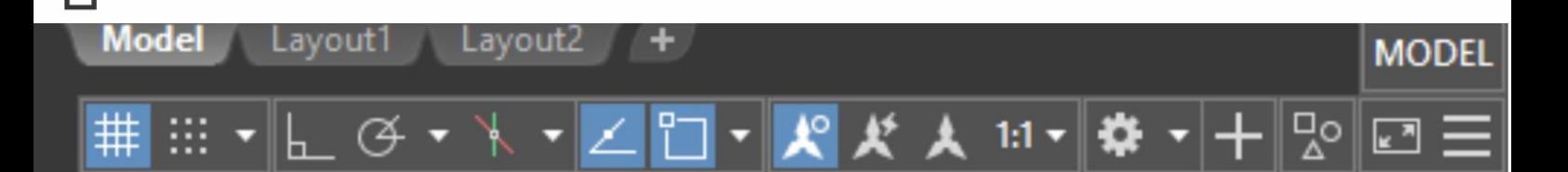

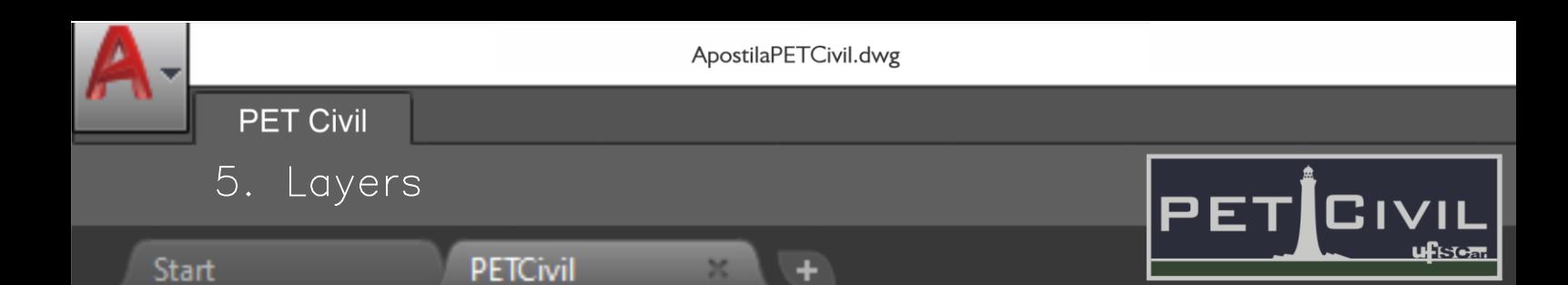

#### <span id="page-23-0"></span>**5. Layers**

Model

Lavout 1

Lavout2

Os layers são ferramentas de organização do desenho. Dessa forma, é possível definir cada etapa do desenho, facilitando a correção, definição de cores, tipos e espessura de linha ou até mesmo congelando certos layers ou optando por sua visualização ou não. É recomendável que o usuário separe e organize seu projeto com um número razoável de layers.

**Layer (atalho LA):** O comando LAYER abre uma janela para administração das layers utilizadas, como é possível observar no exemplo da Figura 40.

| hч                       | Current layer: 0                            |       |           |                      |    |        |              |                    |                                             |                       |              | Search for layer<br>O |                                        |              |  |
|--------------------------|---------------------------------------------|-------|-----------|----------------------|----|--------|--------------|--------------------|---------------------------------------------|-----------------------|--------------|-----------------------|----------------------------------------|--------------|--|
| 茭                        | $\blacksquare$<br>ا≅ا<br>G.                 |       |           |                      |    |        |              |                    |                                             |                       |              |                       | $\sigma \vartriangleright \bm{\alpha}$ |              |  |
|                          | <b>Filters</b>                              | $\ll$ |           | S Name<br>A          | On | Freeze | Lock         | Color              | Linetype                                    | Lineweight            | Trans        |                       | $P_{\dots}$ N Des $\wedge$             |              |  |
|                          | Е<br>All<br>н                               |       | $\sqrt{}$ | $\Omega$             |    |        | ரி           |                    |                                             | Wh CONTIN - Default   | $\Omega$     | e                     | D.                                     |              |  |
|                          | <b>Tal All Used Layers</b>                  |       | $\sim$ 1  |                      |    |        | $\mathbf{F}$ |                    |                                             | wh CONTIN - Default   | $\mathbf{0}$ | Ξ                     | 囁                                      |              |  |
|                          |                                             |       |           | Anéis + Adutora +    |    |        | F            | red                |                                             | CONTIN - Default      | $\Omega$     | ÷                     | 區                                      |              |  |
|                          |                                             |       |           | Área de Influência 1 |    |        | சி           |                    |                                             | ma CONTIN - Default   | $\Omega$     | Ξ                     | 屬                                      |              |  |
|                          |                                             |       | ▰         | Área de Influência 2 |    |        | சி           |                    |                                             | cyan CONTIN - Default | $\Omega$     |                       | 屬                                      |              |  |
|                          |                                             |       |           | Área de Influência 3 |    |        | $\mathbf{F}$ | $\blacksquare$ 90  |                                             | CONTIN - Default      | $\Omega$     | Ξ                     | 區                                      |              |  |
|                          |                                             |       |           | <b>ARRUAMENTO</b>    |    |        | $\mathbf{F}$ |                    |                                             | wh CONTIN - Default   | $\Omega$     | Ξ                     | 區                                      |              |  |
|                          |                                             |       | ▰         | C-NIVEL              |    |        | $\mathbf{r}$ |                    |                                             | ar CONTIN - Default   | $\Omega$     | Ξ                     | 囁                                      |              |  |
|                          |                                             |       |           | <b>DEFPOINTS</b>     |    |        | $\mathbf{f}$ |                    |                                             | wh CONTIN - Default   | $\Omega$     |                       | 區                                      |              |  |
| LAYER PROPERTIES MANAGER |                                             |       | ▰         | Fluxo Vazão Anéis    |    |        | சி           |                    |                                             | wh CONTIN - Default   | $\Omega$     | е                     | 囁                                      |              |  |
|                          |                                             |       |           | Gráfico              |    |        | $\mathbf{F}$ |                    | wh DOTX2                                    | Default               | $\Omega$     | Ξ                     | 區                                      |              |  |
|                          |                                             |       |           | <b>MALHA</b>         |    |        | சி           |                    |                                             | 251 CONTIN - Default  | $\Omega$     | Ξ                     | 屬                                      |              |  |
|                          |                                             |       | ▰         | N.As                 |    |        | சி           |                    |                                             | cyan CONTIN - Default | $\Omega$     | Ξ                     | 囁                                      |              |  |
|                          |                                             |       |           | Perfil Terreno       |    |        | F            |                    |                                             | ar CONTIN - Default   | $\Omega$     |                       | Q.                                     |              |  |
|                          |                                             |       | ▰         | Reservatórios        |    |        | சி           |                    |                                             | wh CONTIN - Default   | $\Omega$     |                       | 囁                                      |              |  |
|                          |                                             |       | ▰         | <b>RIOS</b>          |    |        | $\mathbf{F}$ | $\blacksquare$ 130 | CONTIN -                                    | Default               | $\Omega$     | Ξ                     | 區                                      |              |  |
|                          |                                             |       |           | <b>ROD</b>           |    |        | சி           | $\blacksquare$ 252 |                                             | CONTIN - Default      | $\Omega$     |                       | 屬                                      |              |  |
|                          |                                             |       | ▰         | <b>TERRENO</b>       |    |        | சி           |                    |                                             | wh CONTIN - Default   | $\Omega$     |                       | 屬                                      |              |  |
|                          |                                             |       | ▰         | <b>TEXTO</b>         |    |        | F            |                    | $\blacksquare$ yel CONTIN $\longrightarrow$ | Default               | $\Omega$     |                       | 屬                                      |              |  |
|                          |                                             |       |           | $\rightarrow$ vazões |    |        | $\bullet$    |                    |                                             | yel CONTIN - Default  | $\Omega$     | Ξ                     | 属                                      |              |  |
|                          |                                             |       | ▰         | Ventosas e Ancora    |    |        | $\mathbf{f}$ |                    |                                             | ma CONTIN - Default   | $\Omega$     | э                     | 區                                      | $\checkmark$ |  |
|                          | Invert filter                               | ≪     | $\,$ $\,$ |                      |    |        |              |                    |                                             |                       |              |                       | $\rightarrow$                          |              |  |
|                          |                                             |       |           |                      |    |        |              |                    |                                             |                       |              |                       |                                        |              |  |
|                          | All: 22 layers displayed of 22 total layers |       |           |                      |    |        |              |                    |                                             |                       |              |                       |                                        |              |  |

Figura 40 - Comando layer

A primeira coluna mostra qual layer está ativa no momento através do marcador verde. As colunas seguintes mostram se a layer está ativa, sendo exibida ou travada, respectivamente. As opções de cor, tipo de linha e espessura de linha também são exibidas, lembrando que a alteração dessas opções nessa interface vale para todos os objetos criados em determinada layer.

**MODE** 

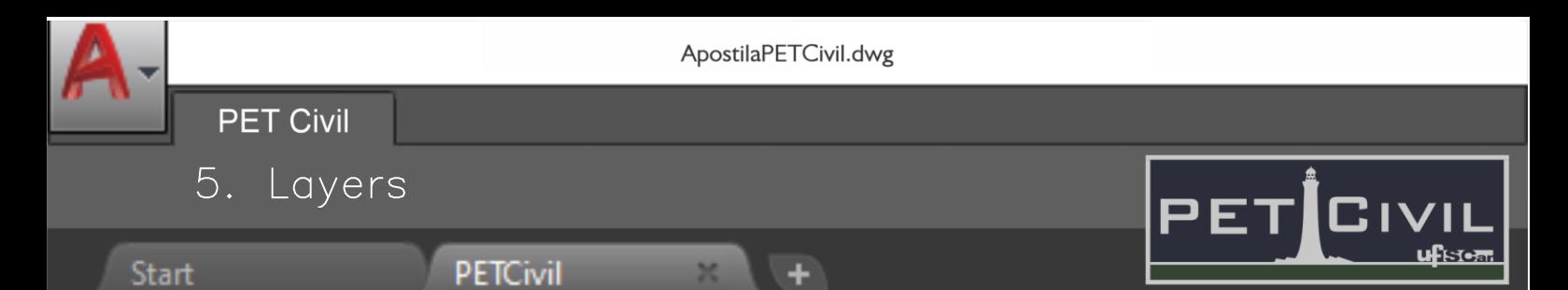

**Matchprop (atalho MA):** Esse comando permite aplicar as propriedades de um determinado objeto a outro. Essas propriedades incluem cor, layer, tipo de linha, escala do tipo de linha, espessura de linha, estilo de plotagem, transparência e outras propriedades especificadas.

Após inserir o comando ou clicar no ícone disponível na barra superior, basta clicar no objeto que servirá de "fonte" das propriedades. Em seguida, clique nos objetos que deseja passar as características selecionadas.

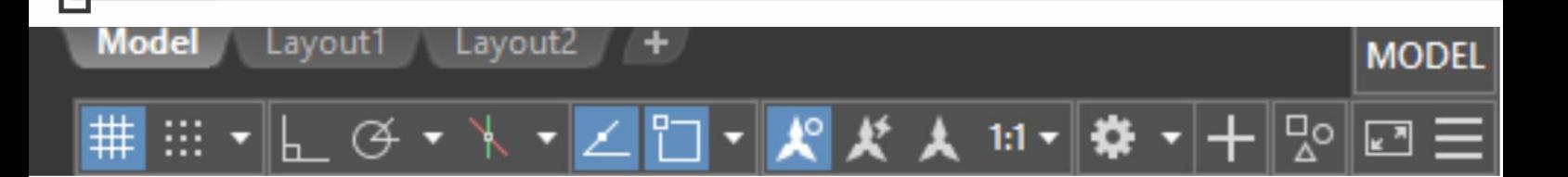

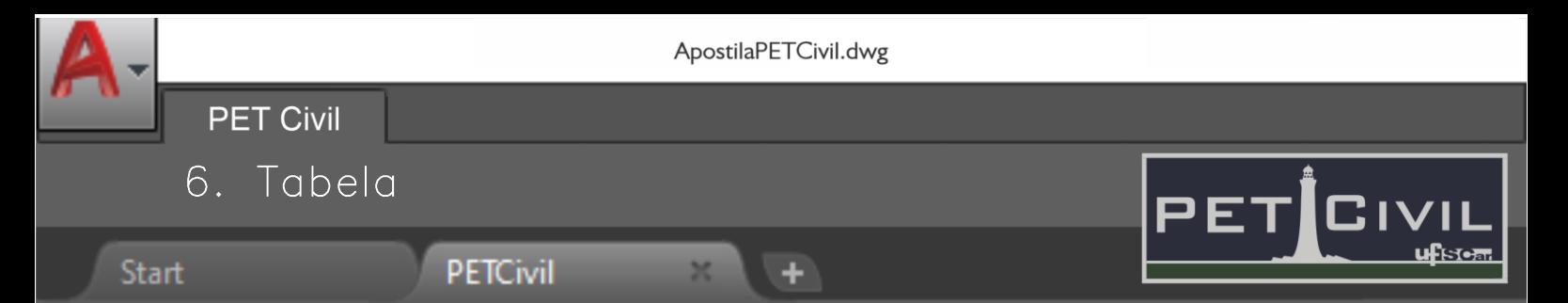

# <span id="page-25-0"></span>**6. Comando tabela (atalho TB)**

É possível inserir tabelas no AutoCAD através do simples copiar e colar direto do Excel, mas também é possível criar tabelas com o comando TABLE, que retorna a seguinte interface:

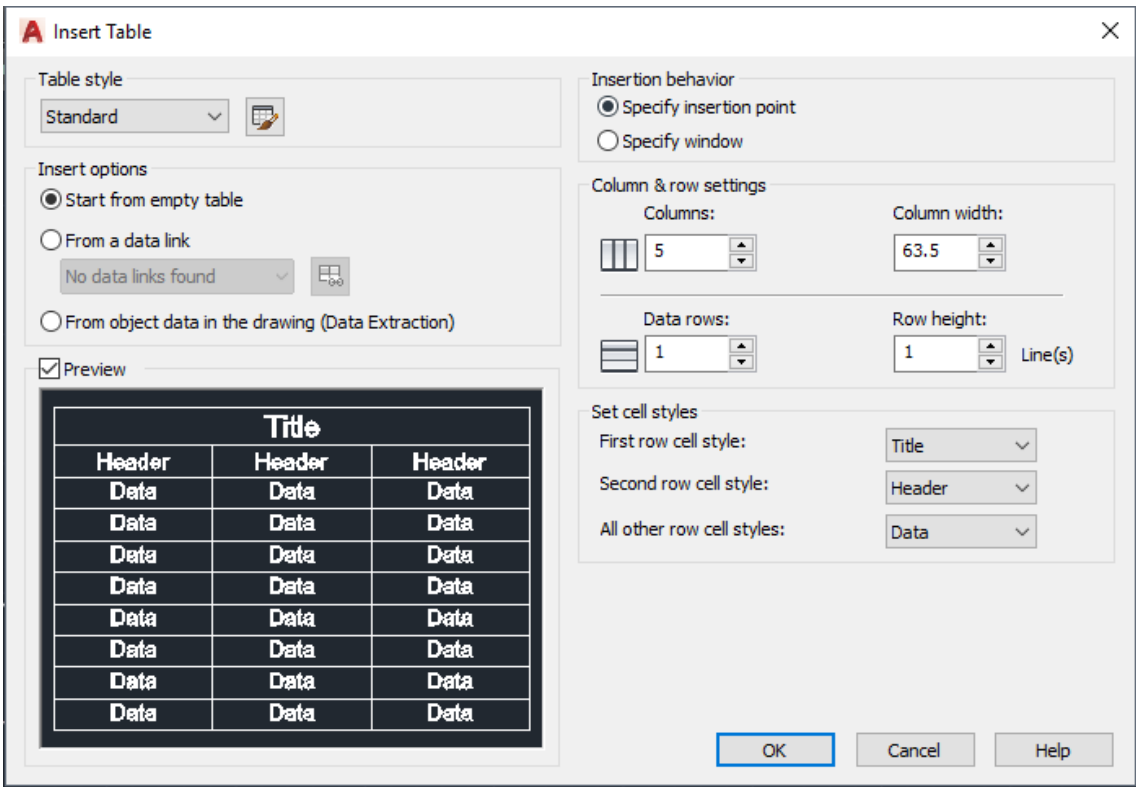

Figura 41 - Comando table

Assim, selecionando as características desejadas das linhas e colunas, é criada uma tabela vazia. Além disso, também é possível incluir e vincular tabelas do Excel através do "data link".

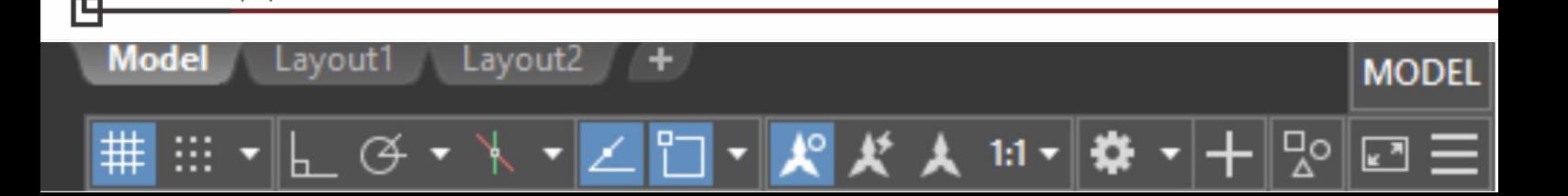

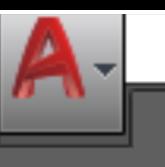

٠

# <span id="page-26-0"></span>7. Textos

**PET Civil** 

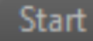

**Model** 

Lavout 1

Lavout2

# PETCivil

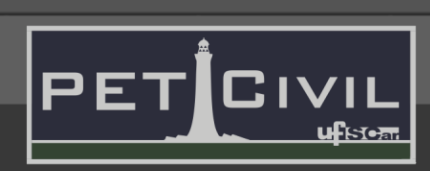

MODEL

1:1

# **7. Textos**

**Text (não possui atalho):** O comando TEXT cria um objeto de texto de linha única. Após digitar o comando, escolher o local e digitar o texto desejado, só é possível modificar o tamanho do texto através do comando SCALE.

**MText (atalho T):** O comando MTEXT cria um objeto de texto com quantidade livre de linhas. É o comando recomendado para digitar a maior parte dos textos, já que permite um número maior de propriedades e alterações. Após digitar o comando ou selecionar o ícone de texto na barra de ferramentas, selecione o local desejado e o texto a ser inserido, alterando as propriedades conforme necessário na parte superior da barra de ferramentas.

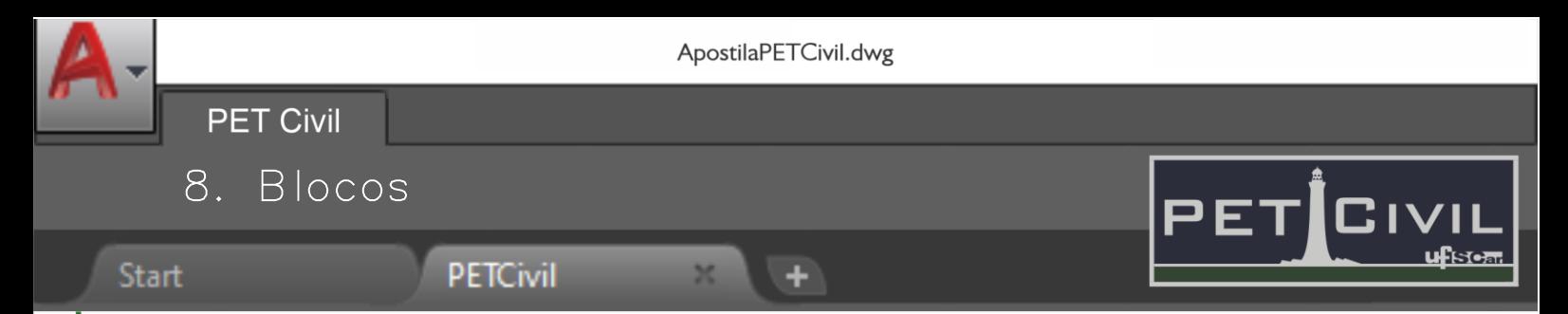

#### <span id="page-27-0"></span>**8. Blocos**

Model

**Criar bloco (atalho BMAKE):** Criar um bloco a partir de um desenho feito, ao digitar o comando a janela da Figura 42 deve ser aberta.

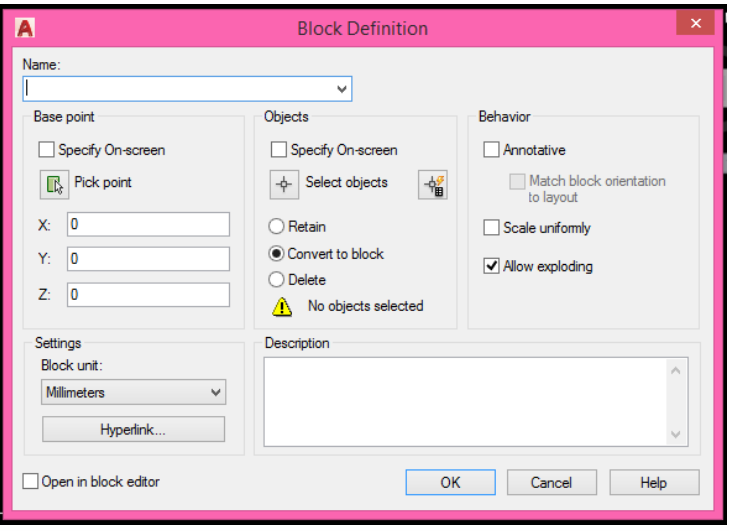

Figura 42 - Comando bmake

Elementos importantes na janela:

Lavoutz

- a) *Name:* nome do bloco a ser criado
- b) *Pick Point:* Ponto de inserção do bloco.
- c) *Objects: Select objects* permite a seleção dos objetos que irão compor o bloco.
- d) *Convert to block*: Converte o objeto selecionado em bloco.

**Inserir bloco (INSERT, atalho I):** Inserir um bloco já existente. Ao digitar o comando, aparecerá uma tela como na Figura 43 em que podemos clicar em "Browse" para procurar o arquivo onde existe um bloco já desenhado e inseri-lo diretamente no desenho.

1:1

model

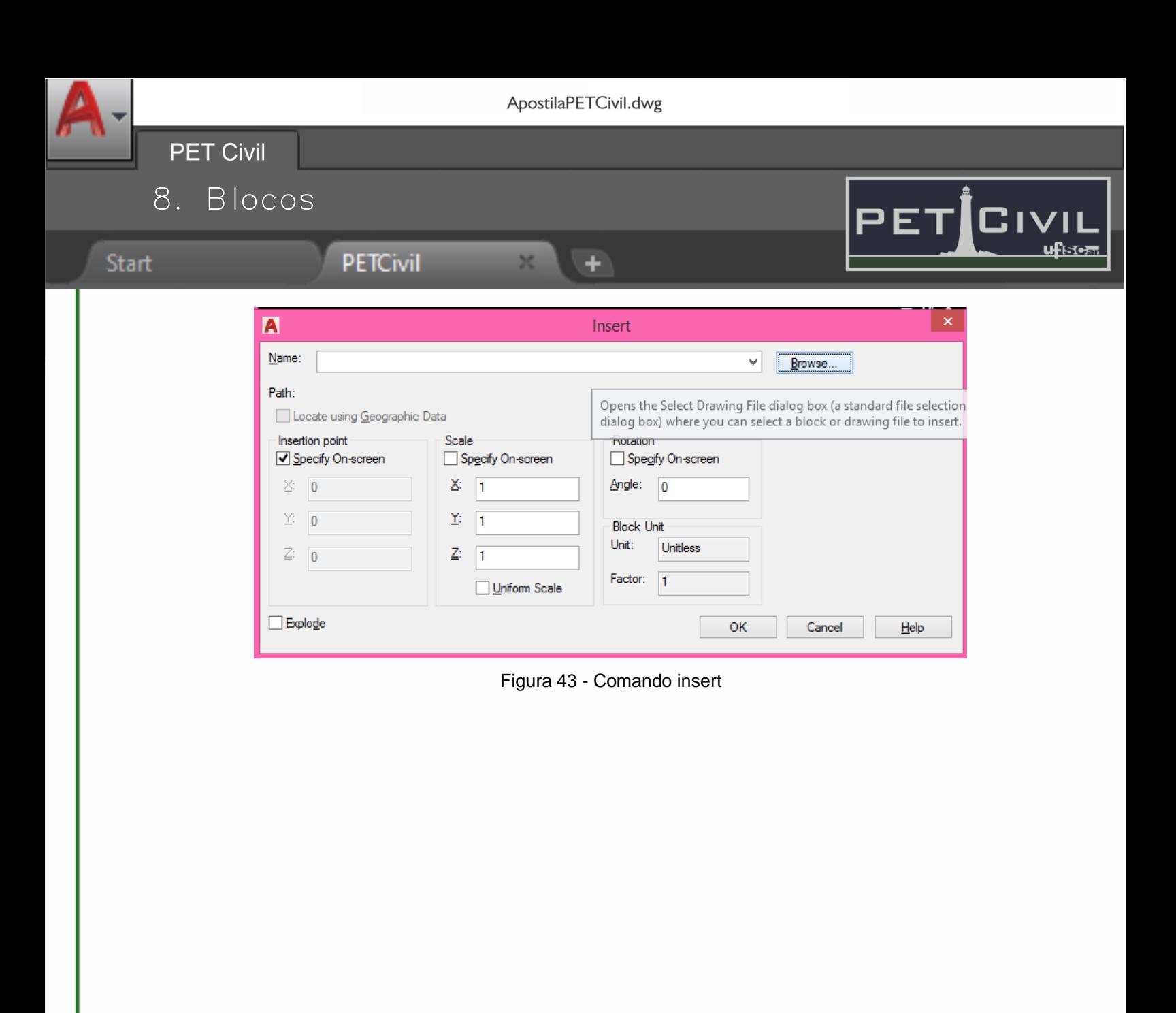

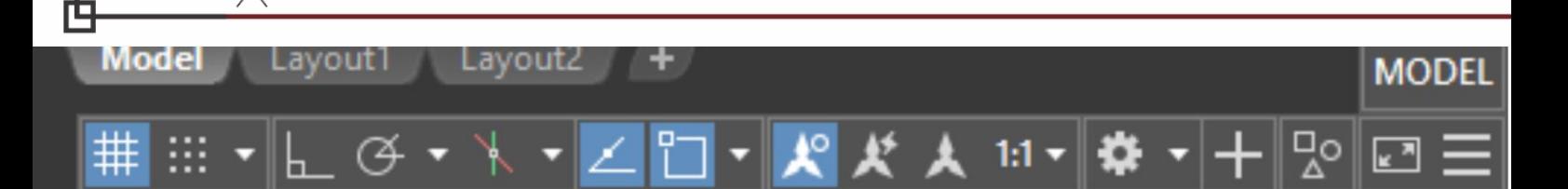

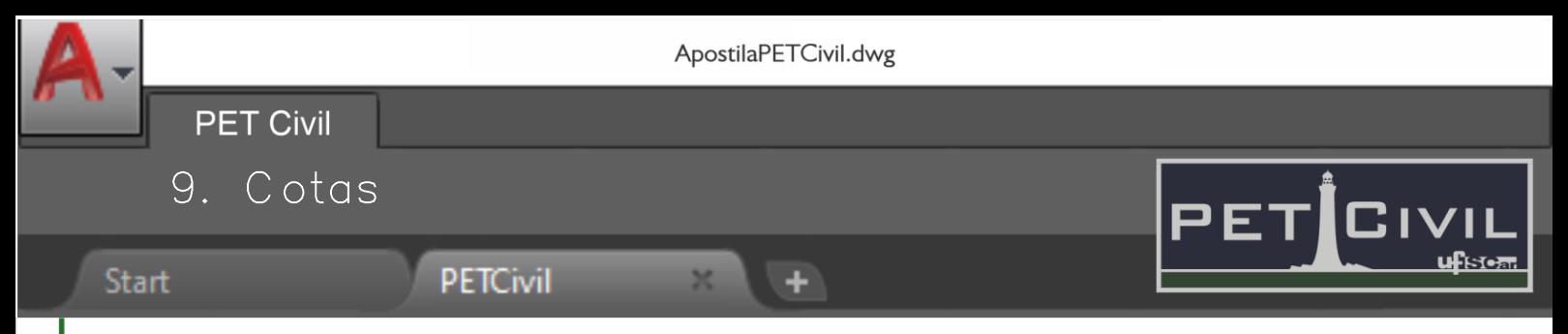

# <span id="page-29-0"></span>**9. Cotas**

# <span id="page-29-1"></span>**9.1. Tipos de cotas**

**Cota linear (atalho DLI):** A cota será alinhada com a direção dos eixos, ignorando inclinações.

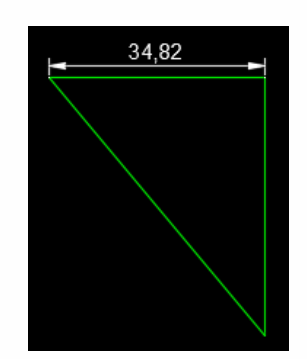

Figura 44 - Comando dimlinear

**Cota alinhada (atalho DAL):** A cota será alinhada de acordo com os pontos que o usuário determinar, considera-se a inclinação dos objetos.

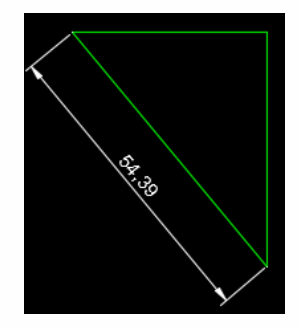

Figura 45 - Comando dimaligned

**Cota angular (atalho DAN):** Mostrará a medida do ângulo entre duas linhas.

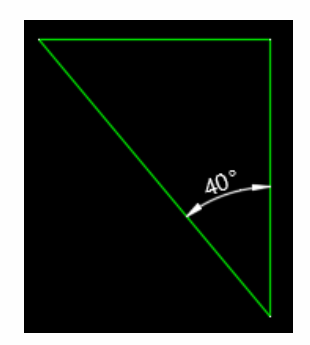

Figura 46 - Comando dimangular

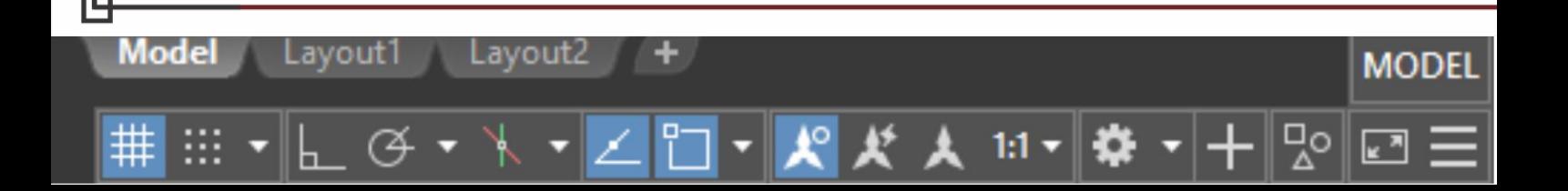

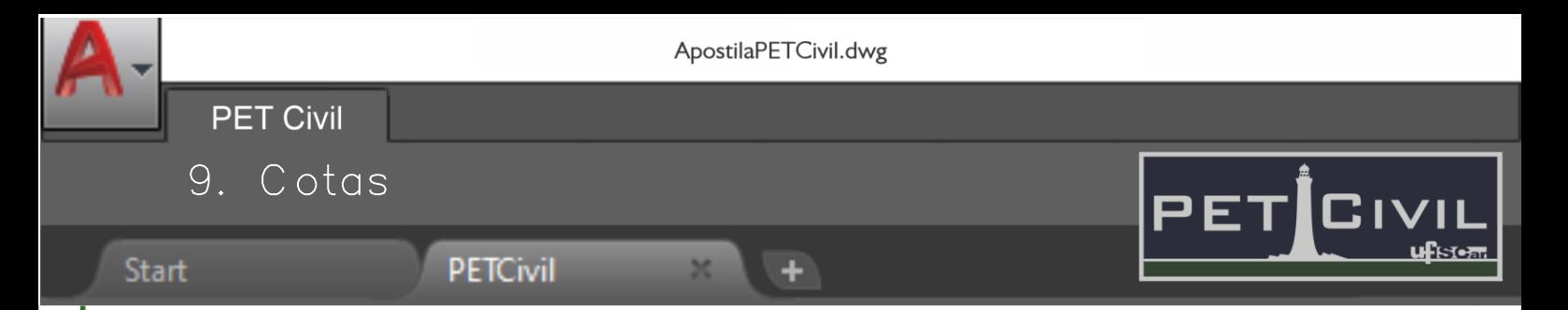

**Cota contínua (atalho DCO):** Ela continuará a cota no mesmo alinhamento da

última cota feita, é muito utilizada em projetos com cotas consecutivas.

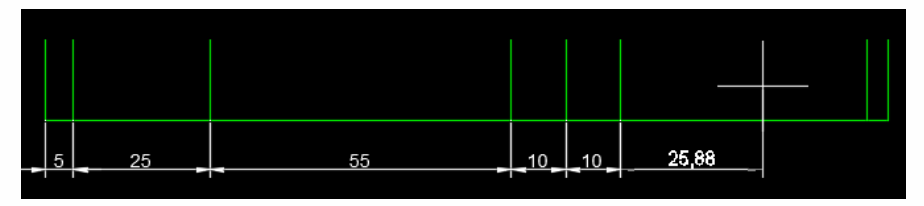

Figura 47 - Comando dimcontinue

# <span id="page-30-0"></span>**9.2. Aba Annotate na Ribbon (atalho: DIMSTY)**

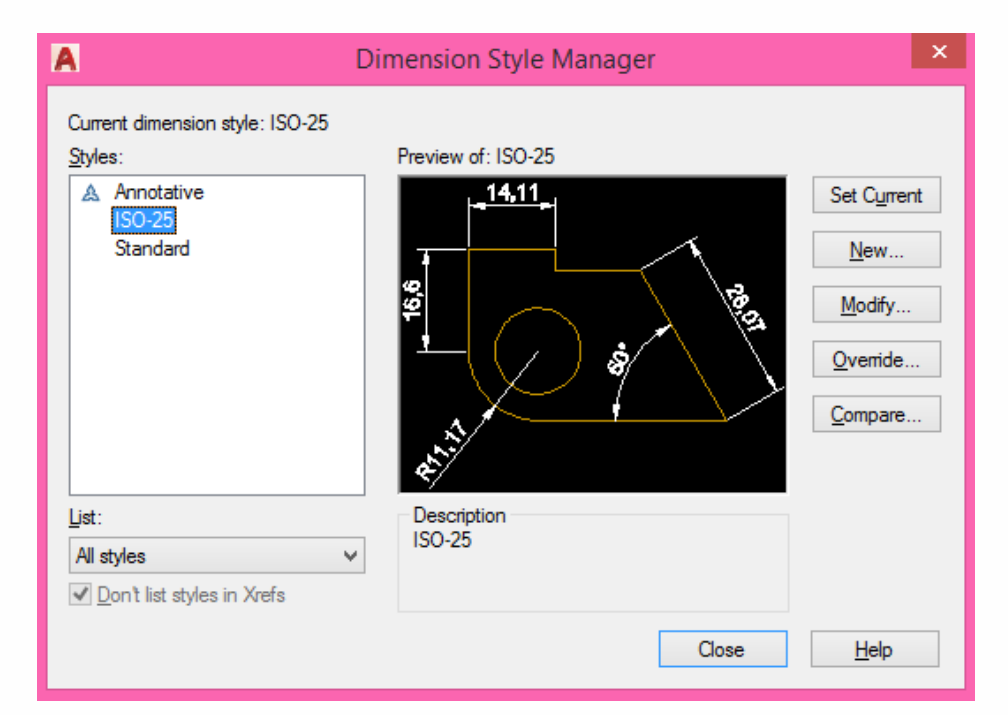

Figura 48 - Comando dimstyle

Ao digitar o comando DIMSTYLE aparece a janela da Figura 48 em que existem estilos de cota já configurados (Annotative, ISO-25 e Standard) e há a opção de criar um estilo novo ou modificar algum existente.

**Criando um novo estilo de cota:** Clicando em NEW, aparecerá outra janela em que deverá ser colocado o nome do estilo novo e em que estilo já existente ele será baseado. Após isso, clique em Continue para abrir a janela da Figura 49.

model

Lavoutz

Model

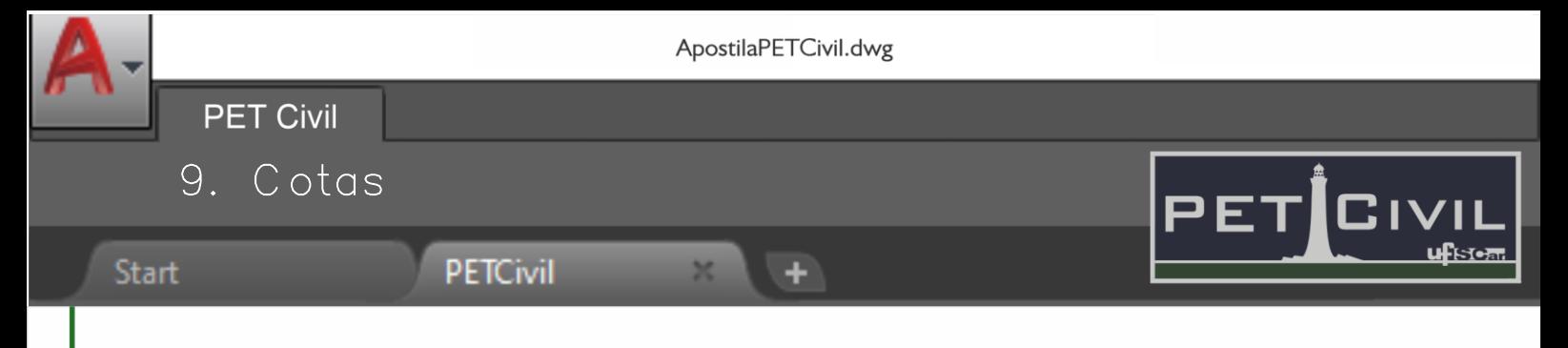

#### I.Aba Lines

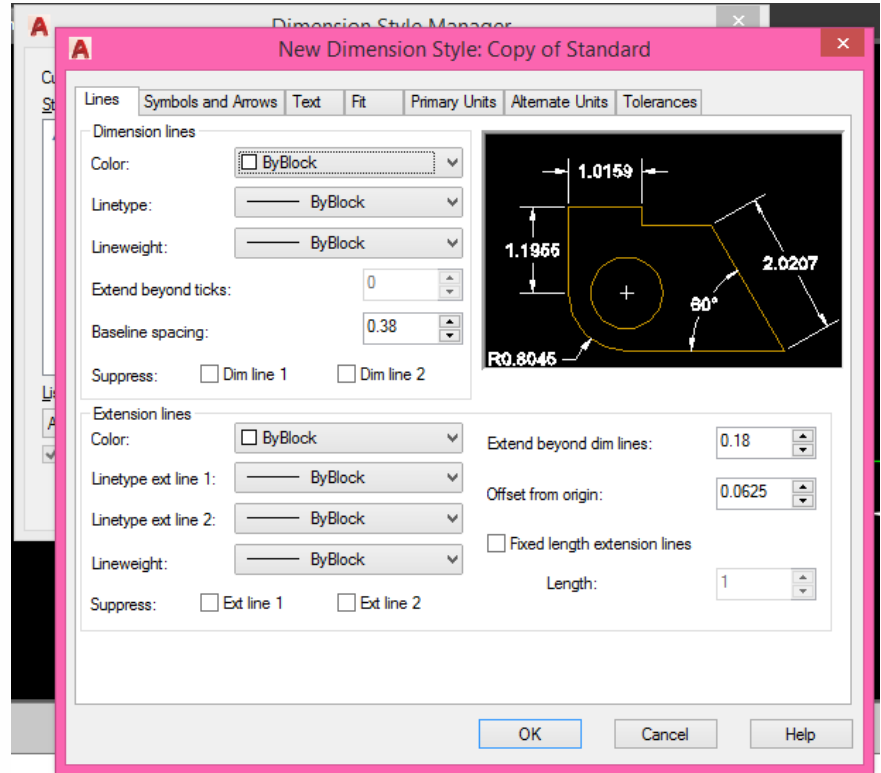

Figura 49 – Aba Lines da configuração de um estilo de cota

# *Dimensions lines:*

- a) *Color:* modifica a cor das linhas.
- b) *Linetype:* modifica o tipo das linhas.
- c) *Lineweight:* modifica a espessura das linhas.
- d) *Baseline spacing:* modifica o espaçamento entre as linhas de cota para cota com base fixa.
- e) *Supress:* suprime algum dos lados da linha da cota.

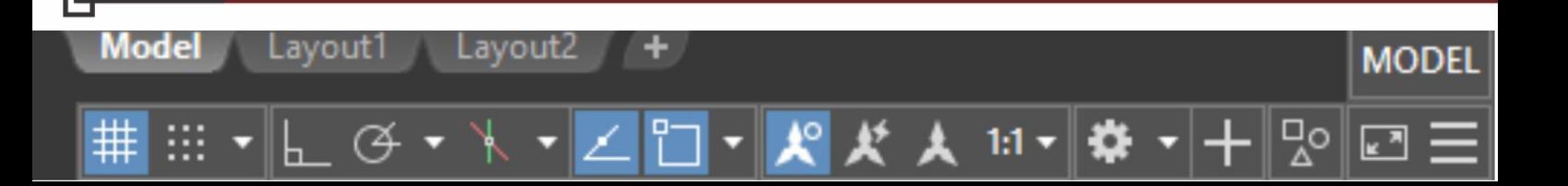

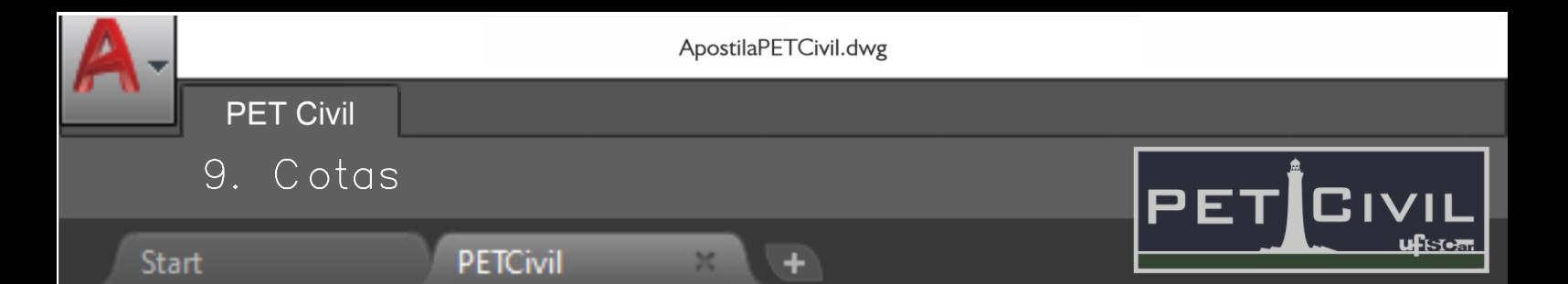

#### *Extension lines:*

- a) *Extend beyond dimension lines:* quanto a linha lateral irá extrapolar da linha base da cota.
- b) *Offset from origin:* distância do ponto escolhido para cotagem até o início da linha de extensão.

#### II. Aba Symbols and Arrows

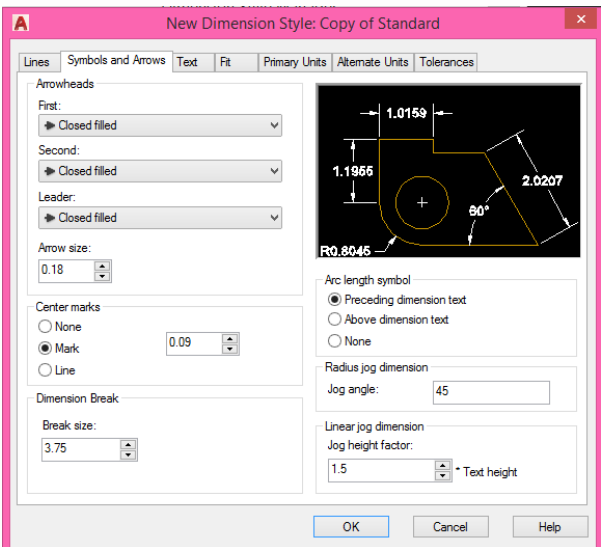

Figura 50 – Aba Symbols and Arrows da configuração de um estilo de cota

1:1

model

#### *Arrowheads:*

Mode

- a) *First e second*: tipo de seta nos limites da linha de cota.
- b) *Leader:* Tipo de seta nos indicadores.
- c) *Arrow size:* tamanho das setas.

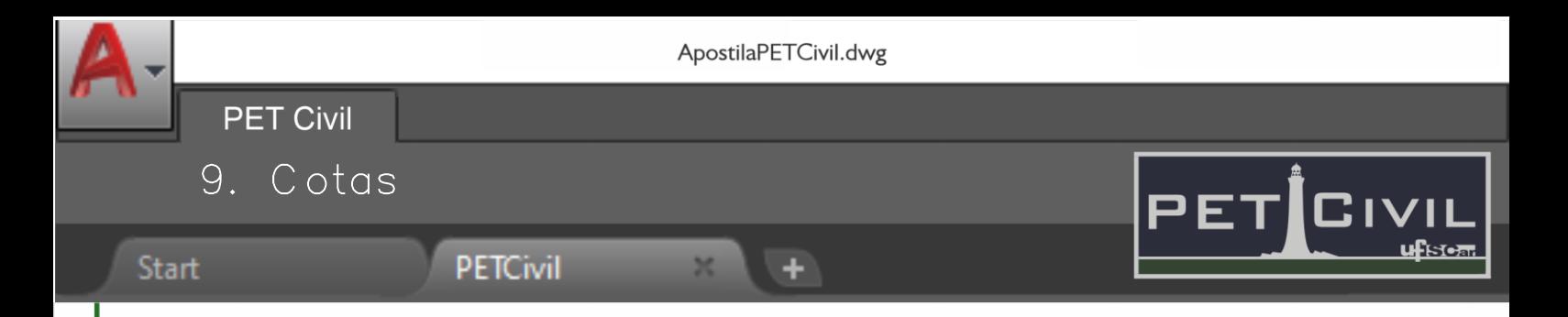

# III.Aba Text

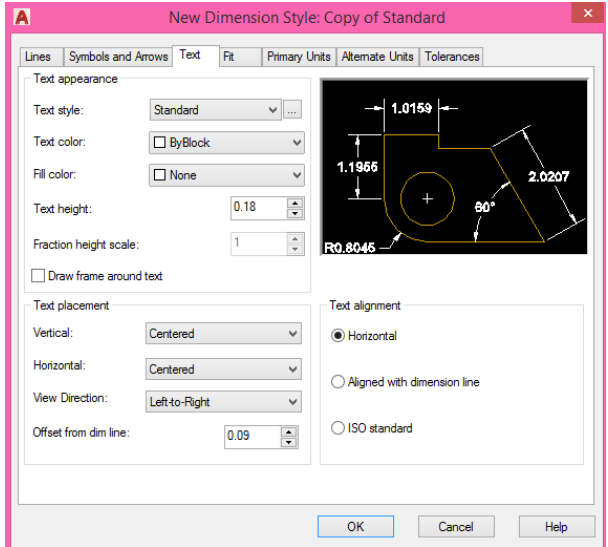

Figura 51 – Aba Text da configuração de um estilo de cota

#### *Text appearance:*

- a) *Text style*: estilo do texto das cotas.
- b) *Text color*: cor do texto das cotas.
- c) *Text height*: tamanho do texto.

#### *Text placement:*

Mode

- a) *Vertical*: posição vertical em relação à linha da cota.
- b) *Horizontal*: posição horizontal em relação à linha da cota.
- c) *Offset from dimension line*: distância entre o texto e a linha da cota.

*Text alignment***:** opções de alinhamento dos textos em relação as linhas de cota.

1:1

model

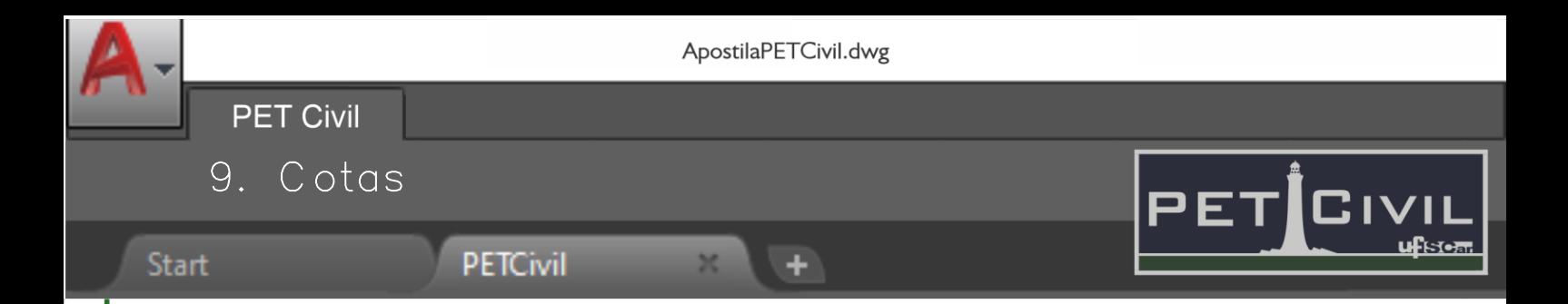

- IV. Aba Fit: Configurações de prioridade para posicionamento de textos e setas.
- V. Aba Primary Units: Configura o formato do número, precisão, tipo de separação numeral, arredondamento e colocação de prefixos e sufixos.
- VI. Aba Alternate Units: Permite que uma medida alternativa apareça juntamente com a principal, por exemplo, cotar em metros e pés ao mesmo tempo.
- VII. Aba Tolerances: Utilizado em desenhos mecânicos.

**Model** 

Lavout1

Lavout2

٠

1:1

**MODEL** 

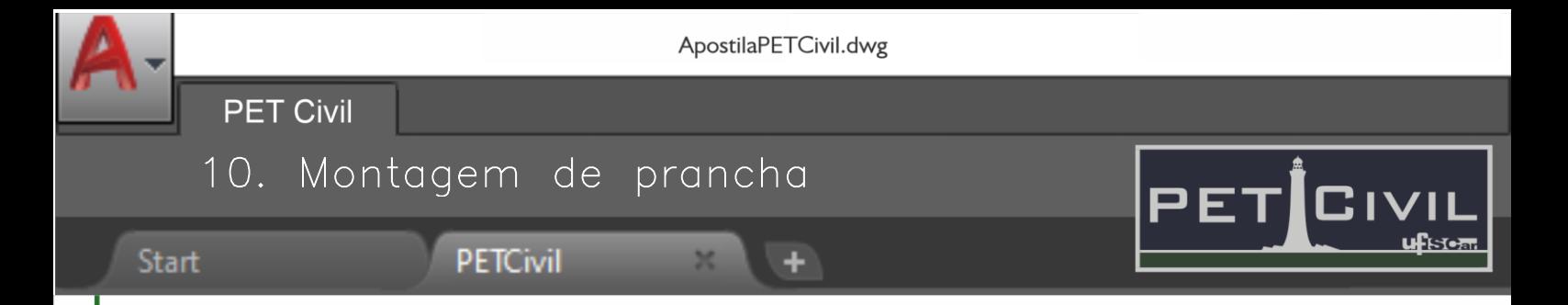

# <span id="page-35-0"></span>**10. Montagem de prancha para impressão**

#### <span id="page-35-1"></span>**10.1. Tamanho padrão das folhas**

- A0 841 x 1189 [mm]
- A1 594 x 841 [mm]
- A2 420 x 594 [mm]
- A3 297 x 420 [mm]
- A4 210 x 297 [mm]

# <span id="page-35-2"></span>**10.2. Editando folha no layout:**

Vá para a área de desenho do layout (como mostrado em capítulo 3). Clicando com o botão direito do mouse em cima do nome do Layout e depois em Rename, é possível renomeá-lo. No exemplo da Figura 52, os nomes foram alterados para A4 e A3.

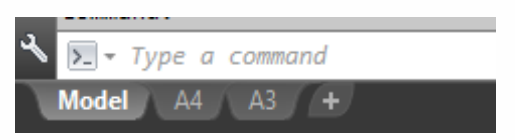

Figura 52 – Layouts renomeados

Depois clique com o botão direito novamente e selecione Page Setup Manager, para alterar as configurações do layout.

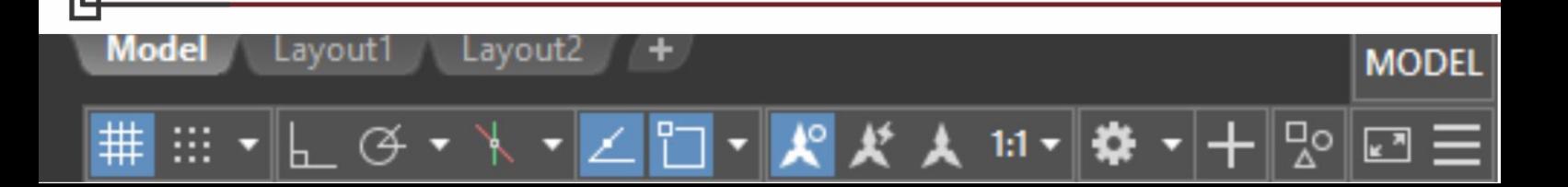

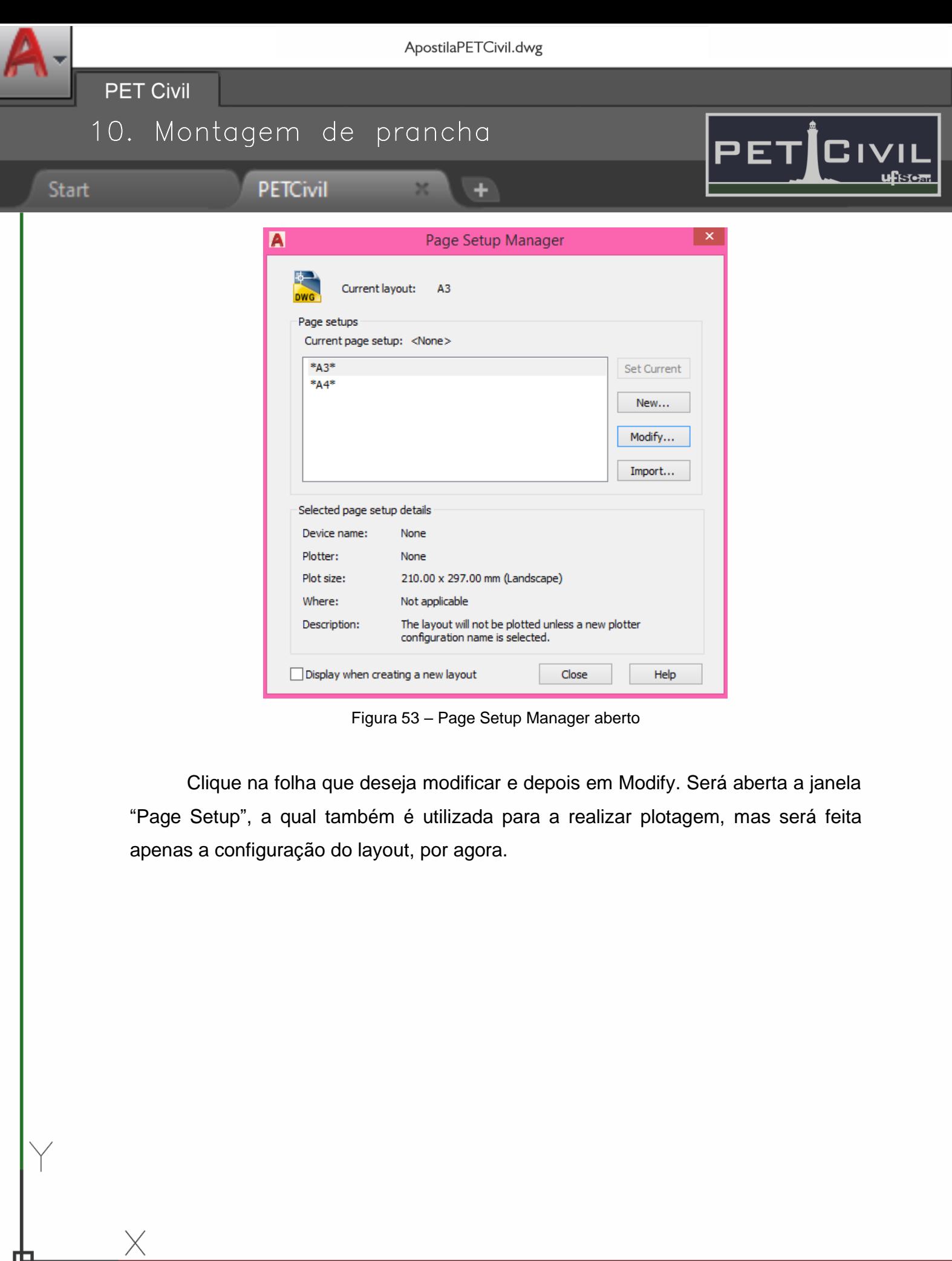

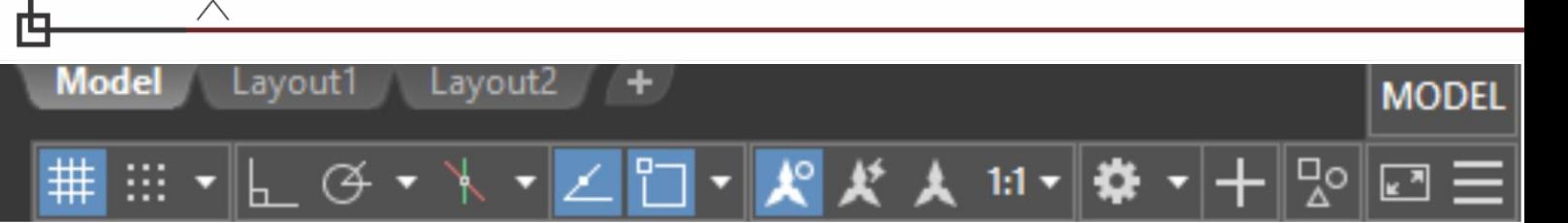

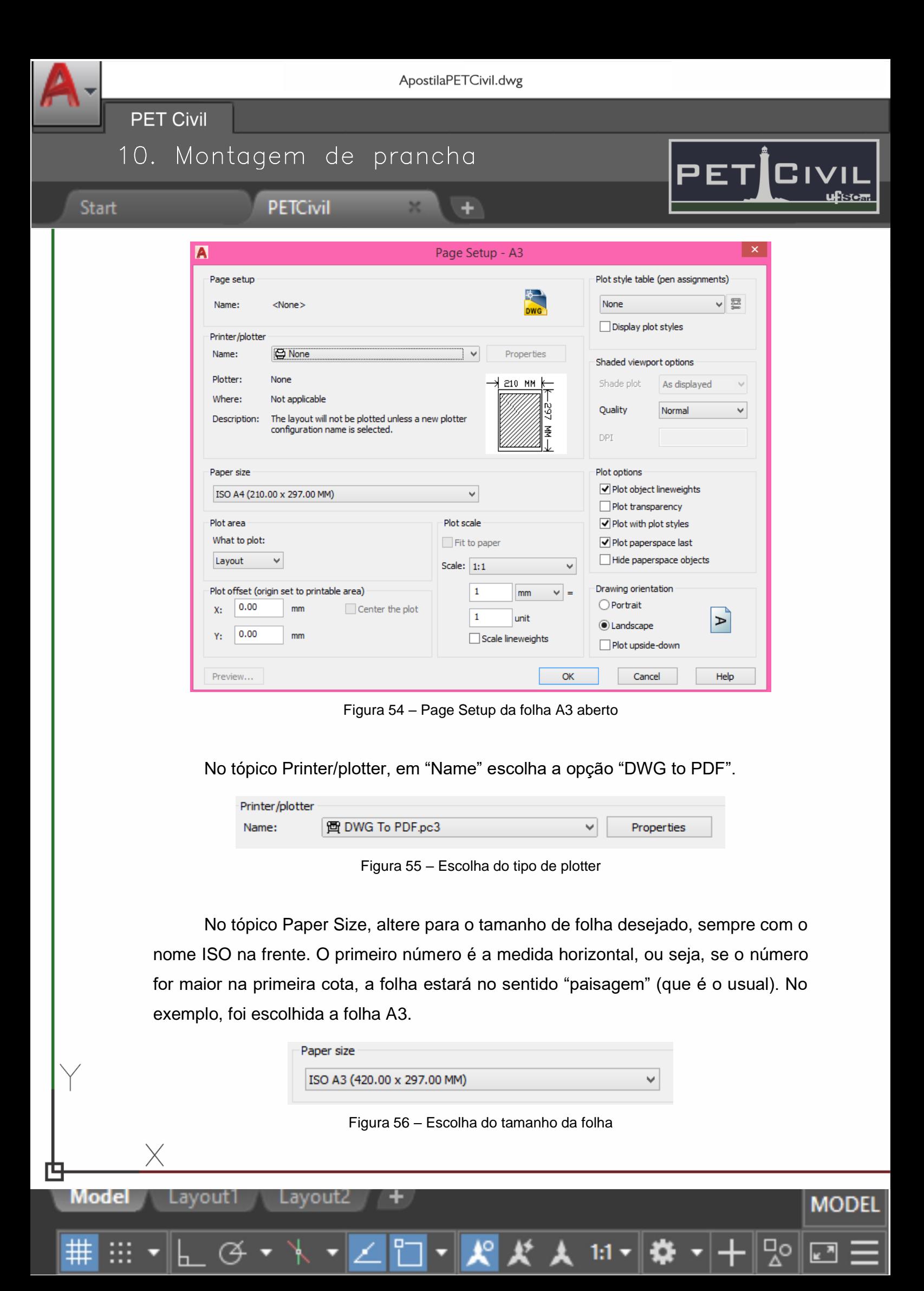

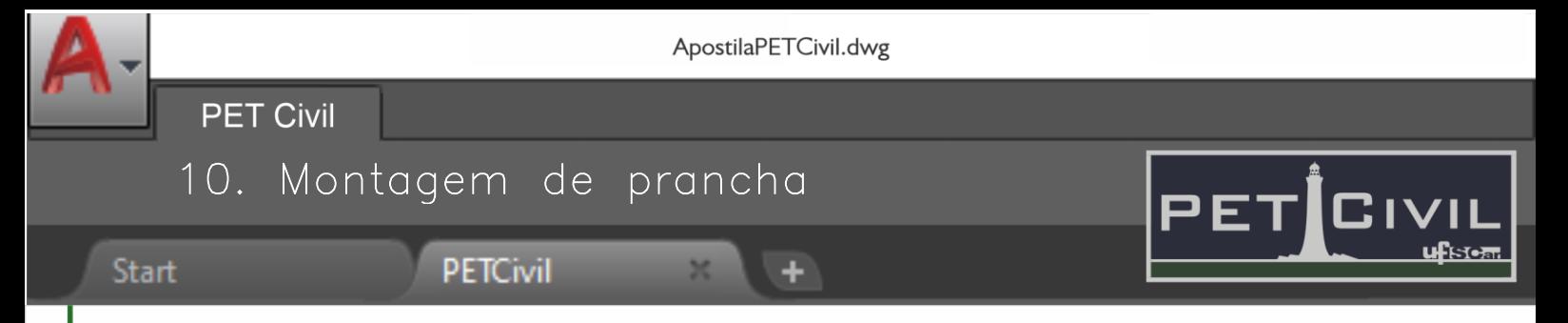

Agora será modificada a área de impressão da folha escolhida, que deverá corresponder a todo o tamanho da folha. Em Printer/plotter, clique em "Properties".

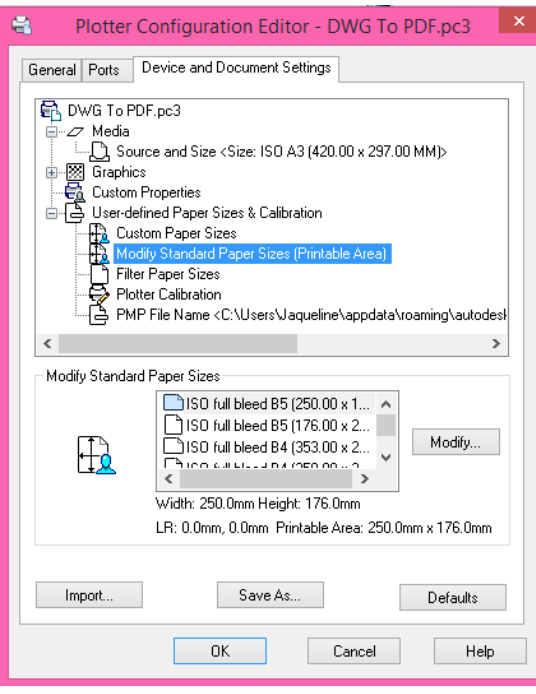

Figura 57 – Propriedades do plotter escolhido

Clique em "Modify Standard Paper Sizes (Printable Area)". Selecione no quadro "Modify Standard Paper Sizes" exatamente a folha que havia selecionado anteriormente e clique em "Modify". A janela da Figura 58 será aberta, coloque o valor 0 em todos os campos.

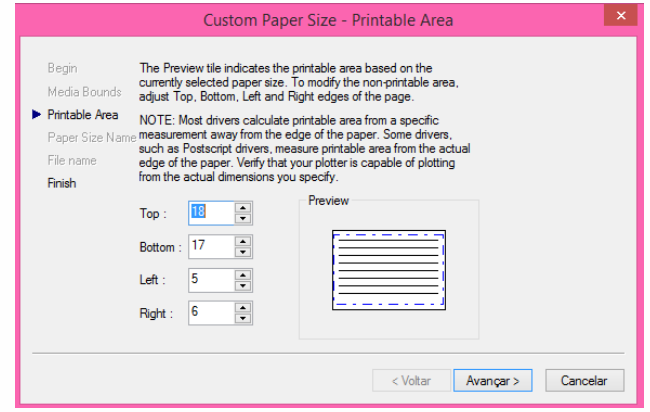

Figura 58 – Tamanho da área de impressão da folha escolhida

MODEL

Avance em todas as abas até retornar à tela do Layout.

**Model** 

Lavout 1

Lavout2

**Start** 

**PET Civil** 

d.

10. Montagem de prancha

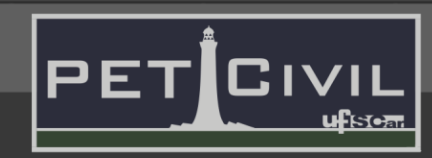

# **PETCivil**

#### <span id="page-39-0"></span>**10.3. Criando margens e carimbo**

Para desenhar a margem da folha, use o comando line por coordenadas. Digite line ou seu atalho L e depois a coordenada (0,0) para a linha ter início no canto extremo esquerdo inferior da folha. Depois com o modo "Ortho" ativo, digite os respectivos tamanhos horizontais e verticais da folha configurada em milímetros (no exemplo, a folha A3 em paisagem tem 420 mm x 297 mm) até fechar um retângulo ao redor de toda a folha. Após isso, utilize o comando offset para definir a largura das margens, o padrão utilizado é:

• Para as folhas A2, A3 e A4, a margem esquerda é de 25 mm e as demais são de 7 mm.

• Para as folhas A1 e A0, a margem esquerda é 25 mm e as demais, 10 mm.

• Para o carimbo, o modo de desenho é análogo. Utilizando line e offset, pode ser feito o carimbo do tamanho desejado.

#### <span id="page-39-1"></span>**10.4. Escalas:**

**Criando viewports:** As viewports são utilizadas para inserir os desenhos na folha do Layout. Digite o comando viewports e a janela da Figura 59 aparecerá.

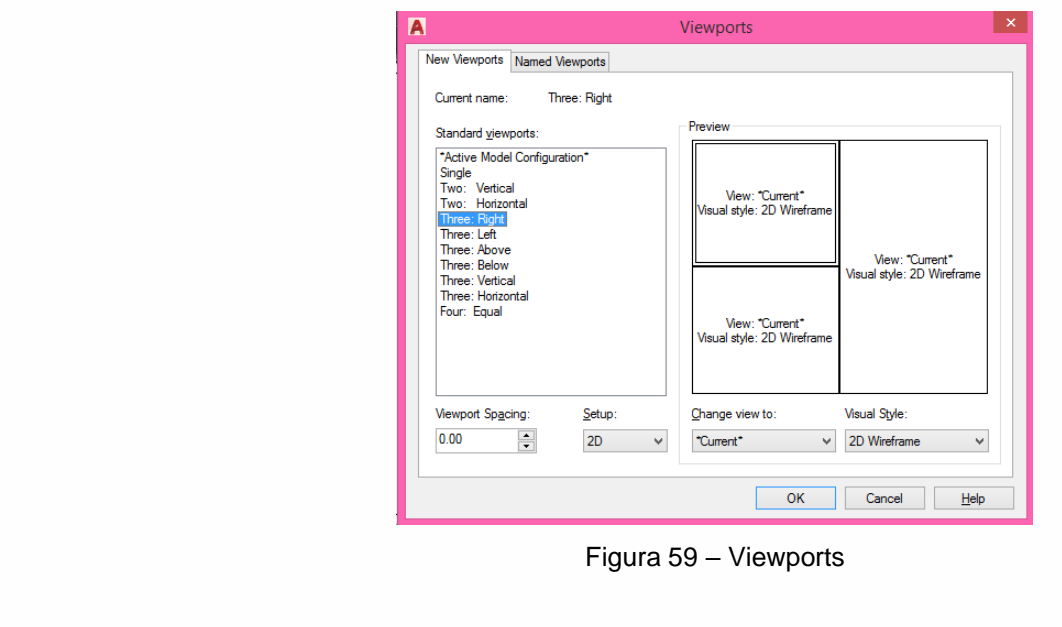

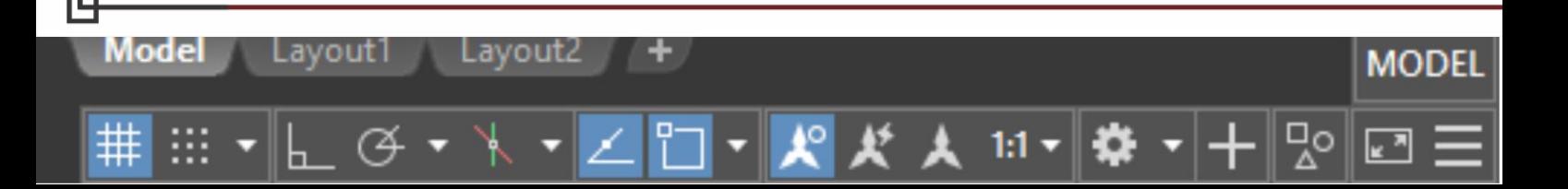

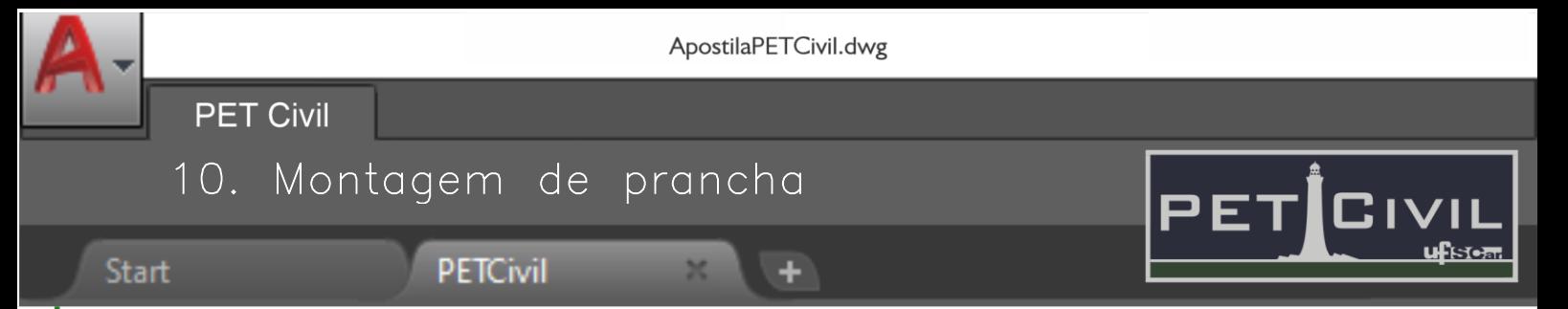

O usuário pode escolher "Single" e ficar livre na folha para escolher o tamanho da viewport ou pode escolher um dos modelos prontos, como o "Three Right" que apresenta três viewports com dois tamanhos diferentes. Depois de escolher o modelo, clique em OK e selecione a área livre da folha no layout.

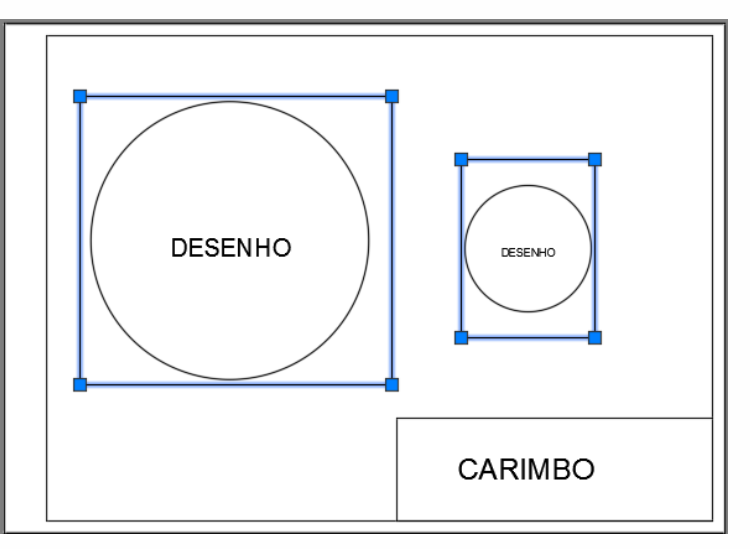

Figura 60 – Exemplo de duas viewports desenhadas no layout

No exemplo acima, pode-se ver duas viewports desenhadas em tamanhos diferentes (modo Single). Pode-se também utilizar o atalho MV (mview) para desenhar diretamente uma viewport do tamanho desejado.

**Escala na viewport:** Clique duas vezes na viewport para entrar nela. Digite o comando zoom (atalho Z). Para definir a escala utiliza-se o formato **A/B**xp onde:

- **A** é o fator de conversão de milímetros para a escala usada no Model;
- **B** é o fator da escala desejada;

Lavout2

Model

Lavout 1

• xp é a indicação de que a escala é em relação ao Paper Space (padrão do AutoCAD que sempre será utilizado)

1:1

MODEI

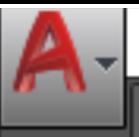

10. Montagem de prancha

**PETCivil** 

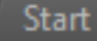

Model

**PET Civil** 

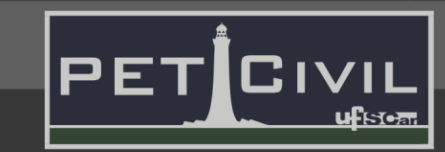

modei

Por exemplo, para um desenho feito em metros, para se ter a escala 1:20 na viewport, digite 1000/20xp. Nesse caso  $A = 1000$  já que 1 m = 1000 mm e B = 20 que é a escala desejada.

٠

Num segundo exemplo, se o desenho foi feito em centímetros, para se ter a escala 1:50 na viewport, digite 10/50xp. Nesse caso A = 10 já que 1 cm = 10 mm e B = 50 que é a escala desejada.

Num terceiro exemplo para um desenho feito em milímetros, para se ter a escala 1:100 na viewport, digite 1/100xp. Nesse caso A = 1 já que 1 mm = 1 mm e B = 100 que é a escala desejada.

# <span id="page-41-0"></span>**10.5. Plotagem**

Ao terminar o desenho, segue-se para a plotagem (impressão) do mesmo digitando PLOT ou o atalho Ctrl + P. A janela da Figura 61 abrirá.

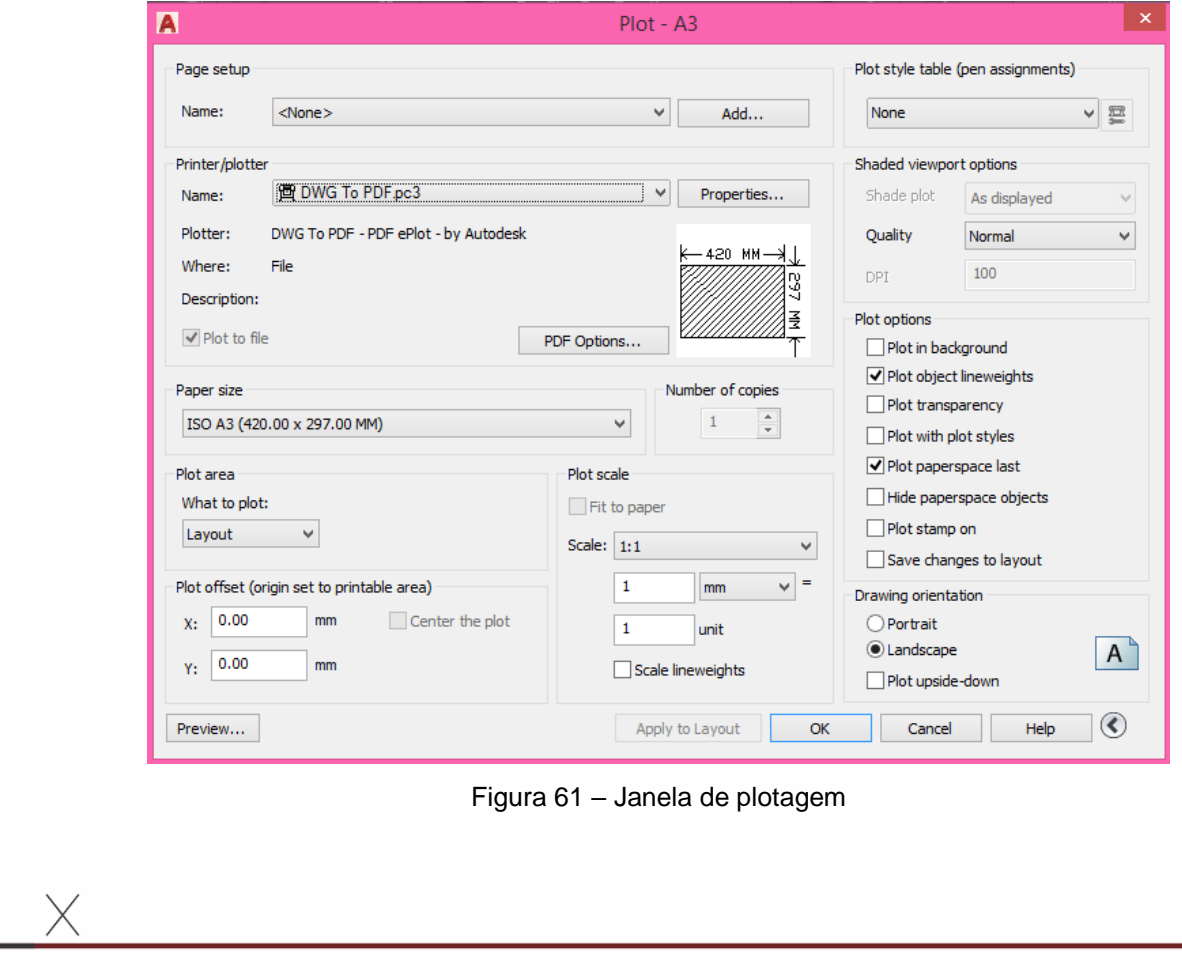

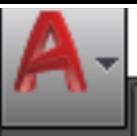

Start

**PET Civil** 10. Montagem de prancha

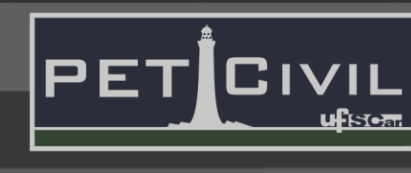

**PETCivil** 

É a mesma janela que foi utilizada anteriormente para configurar a folha do layout, mas agora será utilizada para alterar as penas de cada cor para a impressão. O restante da janela já está com tudo correto, por já ter sido alterado o necessário.

٠

**Obs:** Em plot scale, a escala está 1:1 já que um milímetro da folha irá corresponder a 1 unidade do desenho original. Deixe sempre essa escala no padrão e use a escala na viewport para dar a escala correta nos desenhos.

# <span id="page-42-0"></span>**10.6. Cores e espessuras**

No tópico "Plot style table (pen assignments)" clique em "None" para abrir uma lista com opções e depois selecione "acad.ctb". Clique no botão ao lado  $\boxed{\Xi}$  para editar as atribuições das penas.

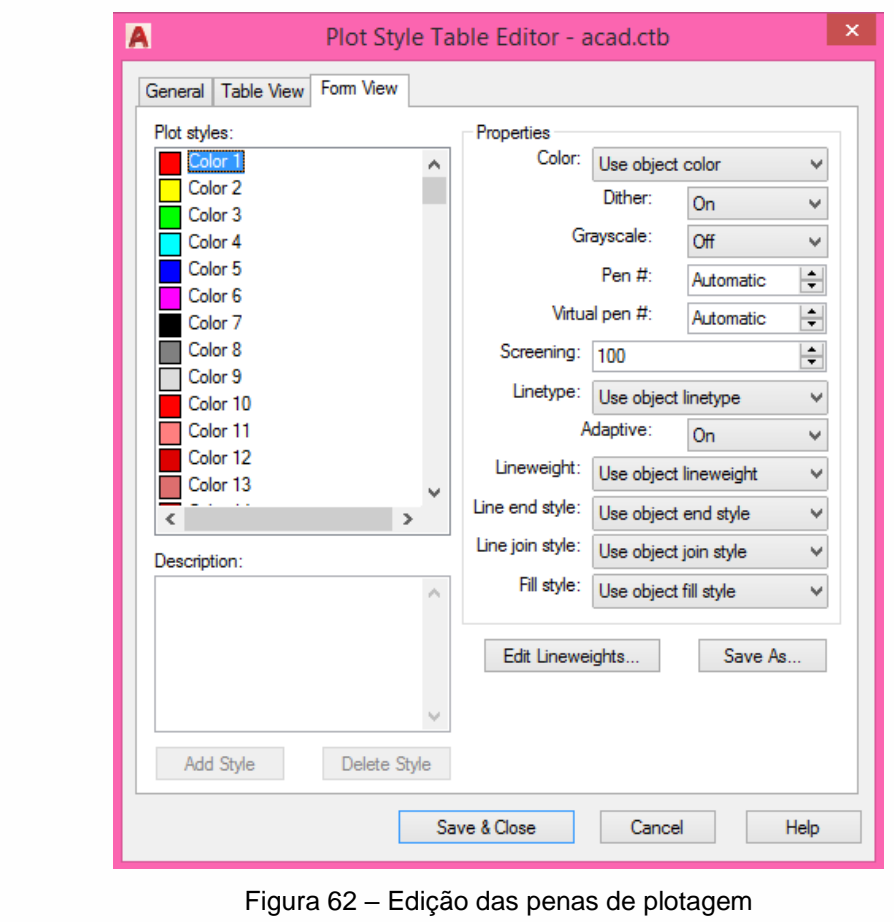

**Model** Lavout2 Lavout 1 model

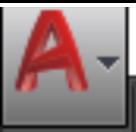

**Start** 

٠

**PET Civil** 

# 10. Montagem de prancha

**PETCivil** 

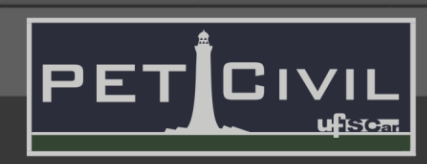

Será utilizado nesse caso o modo monocromático, ou seja, o desenho final será somente em preto e branco. Para isso, seleciona-se todas as cores do "Plot Styles" e altera-se em "Properties" o "Use object color" para "black". Para selecionar todas as cores de forma mais fácil, selecione a primeira, desça até a última e aperte Shift enquanto clica na cor 255, com isso todas as cores são selecionadas de uma só vez.

Para as espessuras de linha, selecione cada cor utilizada no desenho e em "Lineweight" altere para a espessura desejada.

Após alterar todas as espessuras, clique em "Save & Close".

Agora pode-se apertar o botão "Apply to Layout" e, em seguida, OK para que a plotagem seja realizada e o programa peça para o usuário definir onde o PDF deverá ser salvo.

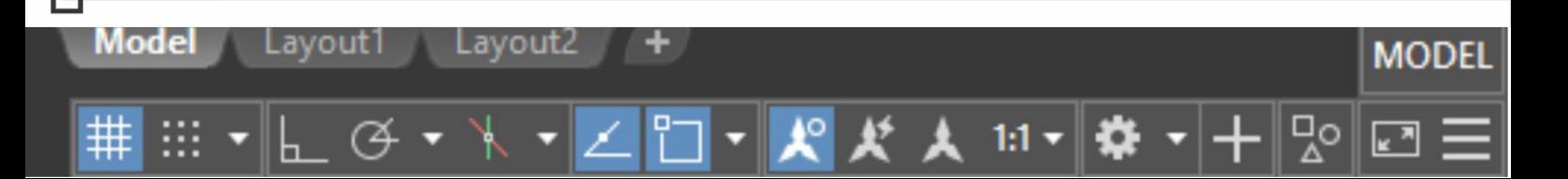